# SQUIX

เครื่องพิมพ์ฉลาก

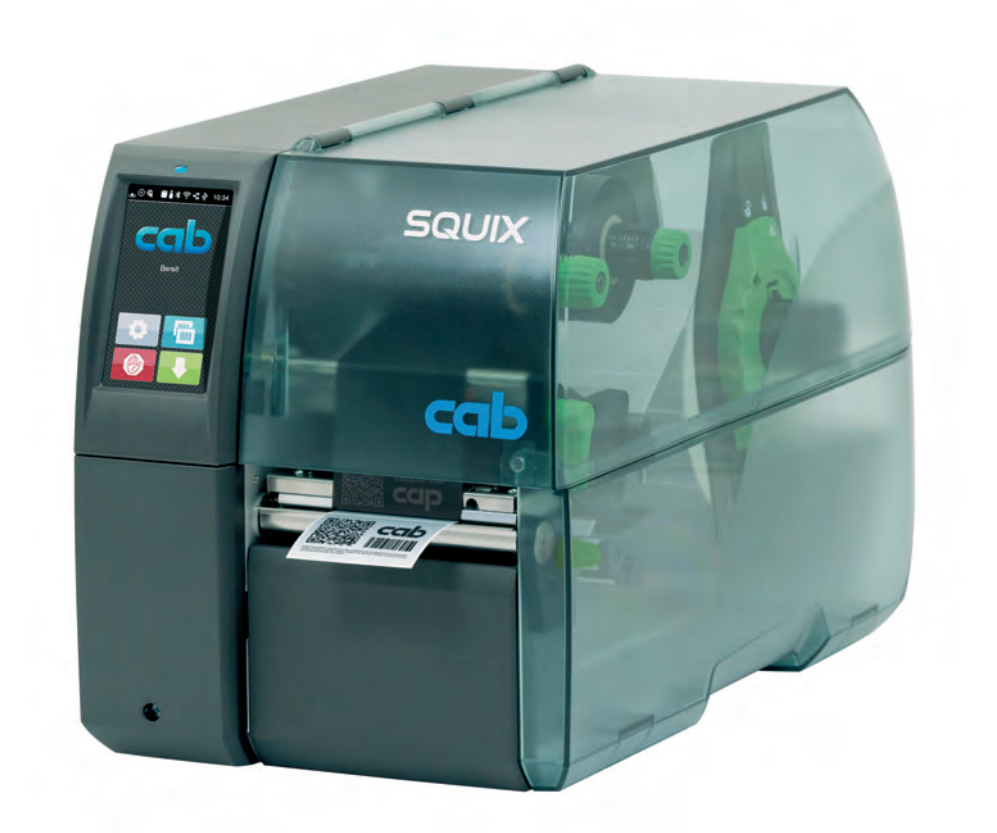

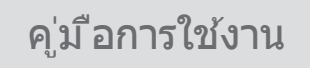

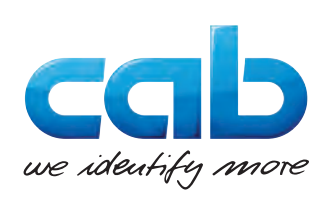

#### 2 2 **คู่มือการใช้งานสำ หรับผลิตภัณฑ์ดังนี้**

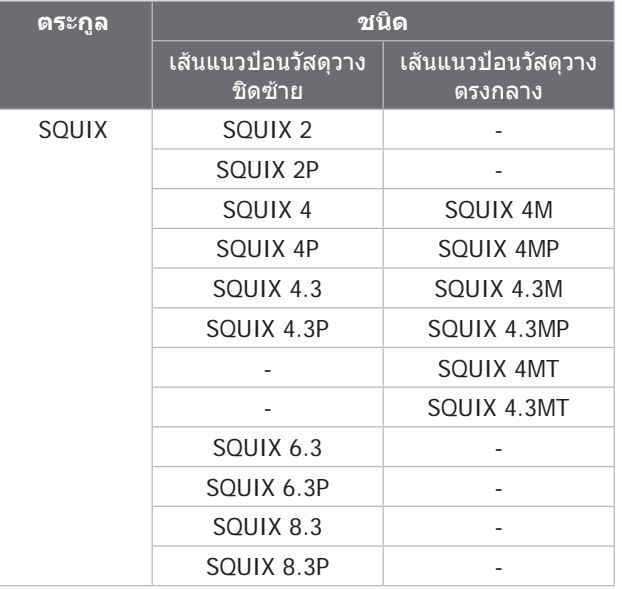

#### **ฉบับ:** 08/2024 - **หมายเลขสินค้า** 9003030

#### **สงวนลิขสิทธิ์**

เอกสารฉบับนี้ รวมถึงเอกสารคำ แปลเป็นกรรมสิทธิ์ของบริษัท cab Produkttechnik GmbH & Co KG.

การทำซ้า ดัดแปลงแก้ไข ทำสำเนา หรือเผยแพร่เอกสารทั้งหมดหรือเพียงบางส่วนเพื่อจุดประสงค์อื่นใด นอกเหนือจากการปฏิบัติในการใช้งาน ตามข้อกำ หนดดั้งเดิม จะต้องได้รับการยินยอมเป็นลายลักษณ์อักษรจาก cab ก่อน

#### **เครื่องหมายการค้า**

Windows เป็นเครื่องหมายการค้าที่จดทะเบียนของ Microsoft Corporation

#### **สำ นักพิมพ์**

หากมีข้อสงสัยหรือคำ แนะนำ ติชม กรุณาติดต่อ cab Produkttechnik GmbH & Co KG ที่อยู่ ประเทศเยอรมนี

#### **การปรับปรุง**

อาจจะเกิดความคลาดเคลื่อนระหว่างเอกสารกับอุปกรณ์ เนื่องจากมีการปรับปรุงอุปกรณ์อย่างสม่ำ เสมอ

อ่านฉบับล่าสุดได้ที่ www.cab.de

#### **เงื่อนไขทางธุรกิจ**

การจัดส่งและการให้บริการเป็นไปตามเงื่อนไขทั่วไปในการจำ หน่ายของ cab

ประเทศเยอรมัน **cab Produkttechnik GmbH & Co KG** Karlsruhe โทร +49 721 6626 0 *[www.cab.de](http://www.cab.de)*

ฝรั่งเศส **cab Technologies S.à.r.l.** Niedermodern โทร +33 388 722501 *[www.cab.de/fr](http://www.cab.de/fr)*

ประเทศสหรัฐอเมริกา **cab Technology, Inc.** Chelmsford, MA โทร +1 978 250 8321 *[www.cab.de/us](http://www.cab.de/us)*

เม็กซิโก **cab Technology, Inc.** Juárez โทร +52 656 682 4301 *[www.cab.de/es](http://www.cab.de/es)*

ไต้หวัน **cab Technology Co., Ltd.** Taipei โทร +886 (02) 8227 3966 *[www.cab.de/tw](http://www.cab.de/tw)*

ประเทศจีน **cab (Shanghai) Trading Co., Ltd.** Shanghai โทร +86 (021) 6236 3161 *[www.cab.de/cn](http://www.cab.de/cn)*

สิงคโปร์ **cab Singapore Pte. Ltd. Singapore** โทร +65 6931 9099 *[www.cab.de/e](http://www.cab.de/en)n*

แอฟริกาใต้ **cab Technology (Pty) Ltd.** Randburg โทร +27 11 886 3580 *[www.cab.de/za](http://www.cab.de/za)*

# สารบัญ

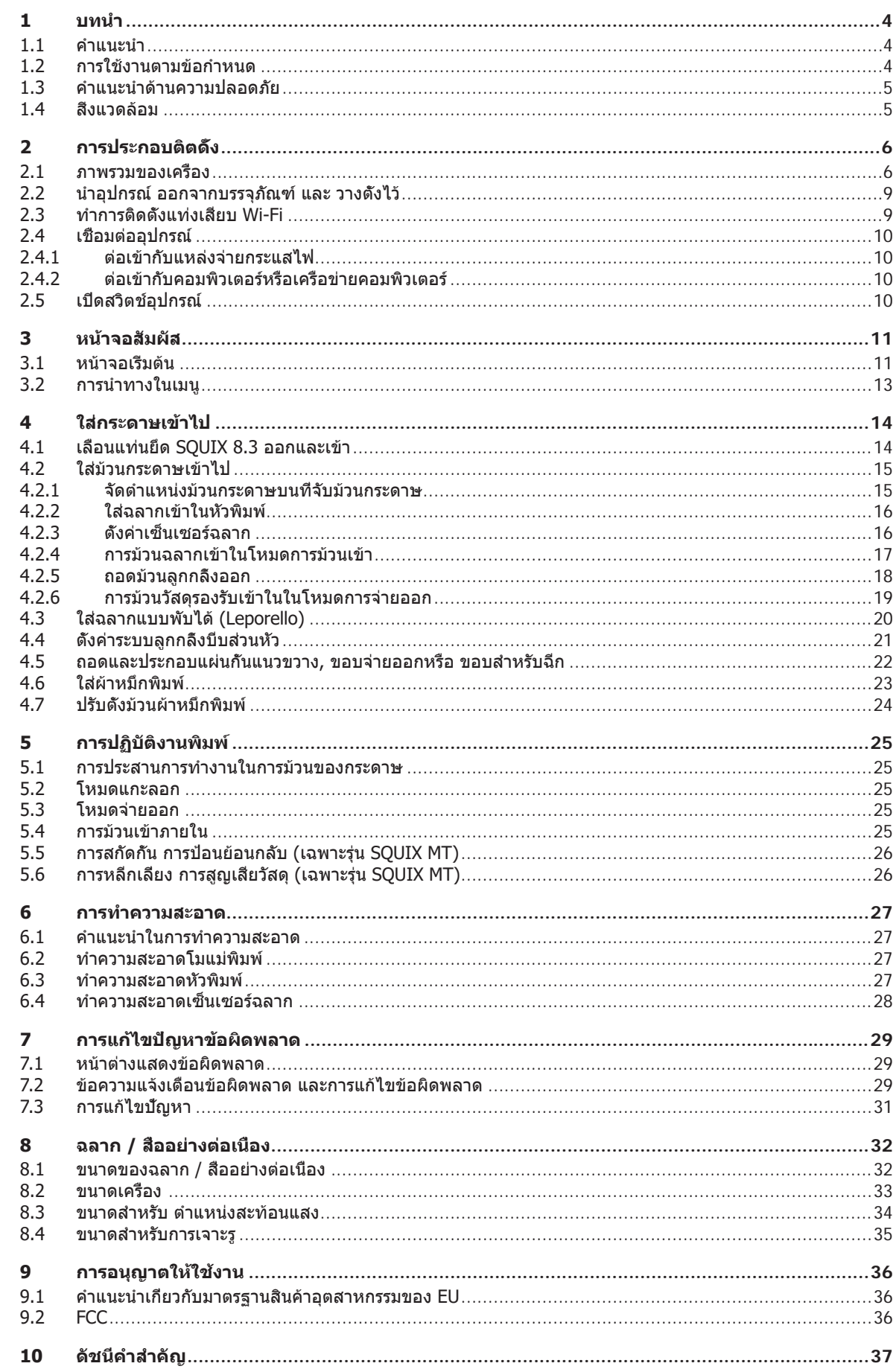

#### <span id="page-3-0"></span>4 **1 บทนำ** 4

#### **1.1 คำ แนะนำ**

<span id="page-3-1"></span>มีสัญลักษณ์กำ กับข้อมูลและคำ แนะนำ สำ คัญต่อไปนี้ในเอกสาร:

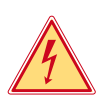

### **อันตราย!**

**ให้ระมัดระวังอันตรายร้ายแรงต่อสุขภาพหรือชีวิตที่อาจเกิดขึ้นจวนตัว เนื่องจากแรงดันไฟฟ้าอันตราย**

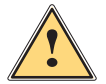

#### **อันตราย! ให้ระมัดระวังการเกิดอันตรายในระดับความเสี่ยงสูงที่ไม่อาจหลีกเลี่ยง หากส่งผลให้เสียชีวิตหรือได้รับบาดเจ็บสาหัสได้**

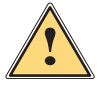

#### **คำ เตือน!**

**ให้ระมัดระวังการเกิดอันตรายในระดับความเสี่ยงปานกลางที่ไม่อาจหลีกเลี่ยง หากส่งผลให้เสียชีวิตหรือได้รับบาดเจ็บ สาหัสได้**

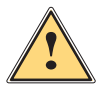

#### **อย่าประมาท!**

**ให้ระมัดระวังการเกิดอันตรายในระดับความเสี่ยงต่ำ ที่ไม่อาจหลีกเลี่ยง หากส่งผลให้ได้รับบาดเจ็บเล็กน้อยหรือปาน กลางได้**

**! ระวัง! ให้ระมัดระวังความเสียหายที่อาจเกิดขึ้นกับทรัพย์สินหรือการสูญเสียคุณภาพการทำ งาน**

### **i คำ แนะนำ !**

**คำ แนะนำ เพื่อลำ ดับขั้นตอนการใช้งานที่ง่ายหรือคำ แนะนำ ขั้นตอนการทำ งานที่สำ คัญ**

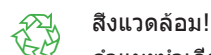

#### คำ แนะนำ เกี่ยวกับการอนุรักษ์สิ่งแวดล้อม

- $\blacktriangleright$  คำแนะนำการใช้งาน
- $\mathord{\vartriangleright}\qquad$ การอ้างอิงบท ตำแหน่ง หมายเลขรูปภาพหรือเอกสาร
- ตัวเลือก (อุปกรณ์เสริม, อุปกรณ์ต่อพ่วง, อุปกรณ์พิเศษ)

#### เวลา การแสดงผลที่หน้าจอ

#### **1.2 การใช้งานตามข้อกำ หนด**

- อุปกรณ์นี้ถูกผลิตขึ้นตามเทคโนโลยีล่าสุดและหลักเกณฑ์ด้านเทคนิคความปลอดภัยที่มีการยอมรับ อย่างไรก็ตาม การใช้งาน อาจจะเกิดอันตรายต่อชีวิตของผู้ใช้หรือบุคคลที่สาม รวมถึงเกิดความเสียหายต่ออุปกรณ์และทรัพย์สินมีค่าอื่น ๆ ได้
- ื่อนุญาตให้ใช้งานอุปกรณ์ในสภาพที่มีความสมบูรณ์ทางเทคนิคตามข้อกำหนดโดยตระหนักถึงเรื่องความปลอดภัยและอันตราย ด้วยการปฏิบัติตามคู่มือการใช้งาน
- อุปกรณ์นี้ถูกออกแบบมาสำ หรับการพิมพ์วัสดุที่เหมาะสมเท่านั้น ุถือว่าไม่ปฏิบัติตามข้อกำ หนด ผู้ผลิต/ซัพพลายเออร์ไม่รับผิดชอบต่อความเสียหายที่เป็นผลจากการใช้งานผิดประเภท ผู้ใช้ต้อง รับความเสี่ยงแต่เพียงผู้เดียว
- การปฏิบัติตามคู่มือการใช้งานถือเป็นการใช้งานตามข้อกำ หนดด้วยเช่นกัน

### <span id="page-4-0"></span>**1** บทนำ  $5$

#### **1.3 คำ แนะนำ ด้านความปลอดภัย**

- ือปกรณ์นี้ถูกออกแบบมาสำหรับ แหล่งจ่ายกระแสไฟที่มีแรงดันไฟสลับตั้งแต่ 100 โวลต์ถึง 240 โวลต์ ต้องทำการเชื่อมต่อกับ เต้ารับที่หน้าสัมผัสมีตัวนำ ป้องกันเท่านั้น
- ให้ต่ออุปกรณ์นี้กับอุปกรณ์ที่เป็นตัวนำแรงดันไฟฟ้าตำพิเศษขั้นปลอดภัยเท่านั้น
- ก่อนทำ การเชื่อมต่อหรือปลดสาย จะต้องปิดสวิตช์อุปกรณ์ที่เกี่ยวข้องทั้งหมดก่อน (คอมพิวเตอร์, เครื่องพิมพ์, อุปกรณ์เสริม)
- อนุญาตให้ใช้งานอุปกรณ์ในสภาพแวดล้อมที่แห้งเท่านั้นและห้ามให้โดนความชื้น (ละอองน้ำ , หมอก ฯลฯ)
- อุปกรณ์นี้ไม่ได้มีไว้สำ หรับบริเวณที่อาจมีเด็กอยู่
- ห้ามใช้งานอุปกรณ์ในสภาพแวดล้อมที่เสี่ยงต่อการระเบิด
- ห้ามใช้งานอุปกรณ์ใกล้กับตัวนำ แรงดันไฟสูง
- หากมีการใช้งานอุปกรณ์ในขณะที่เปิดฝาอยู่ ต้องระวังอย่าให้เสื้อผ้า ผม เครื่องประดับ หรือสิ่งที่คล้ายกันจากตัวคน ไปสัมผัส โดนชิ้นส่วนที่หมุนเปิดอยู่
- อุปกรณ์หรือชิ้นส่วนอาจจะร้อนขึ้นได้ในระหว่างการพิมพ์ ในระหว่างการใช้งาน ห้ามสัมผัสและปล่อยให้เย็นลงก่อนจะเปลี่ยนวัสดุ หรือถอดชิ้นส่วนออก
- อันตรายจากการหนีบในขณะปิดฝา ในขณะที่ปิด ให้จับฝาจากด้านนอกเท่านั้น และไม่จับบริเวณที่แกว่งของฝา
- ให้ดำ เนินการตามที่อธิบายไว้ในคู่มือการใช้งานฉบับนี้เท่านั้น อนุญาตให้เฉพาะบุคลากรหรือช่างเทคนิคที่ผ่านการฝึกอบรมดำ เนินงานเพิ่มเติมในส่วนอื่น
- การดัดแปลงแก้ไขชิ้นส่วนประกอบอิเล็กทรอนิกส์และซอฟต์แวร์โดยไม่เหมาะสมอาจจะก่อให้เกิดความขัดข้องในการทำ งานได้
- แม้กระทั่ง การใช้งานหรือการดัดแปลงอุปกรณ์โดยไม่เหมาะสมอาจจะทำ ลายความน่าเชื่อถือในการปฏิบัติงาน
- ให้ศูนย์รับซ่อมที่มีคุณภาพซึ่งมีความรู้เฉพาะทางและเครื่องมือที่จำ เป็นสำ หรับการปฏิบัติงาน ดำ เนินการซ่อมแซมเสมอ
- มีสติ๊กเกอร์แจ้งเตือนให้ระวังอันตรายแบบต่าง ๆ กันติดอยู่ที่อุปกรณ์ ห้ามถอดสติ๊กเกอร์แจ้งเตือน มิฉะนั้น อาจจะไม่สามารถรับรู้ถึงอันตรายได้
- ระดับความดันเสียงสูงสุดในการปล่อยออก LpA อยู่ต่ำ กว่า 70 dB(A)

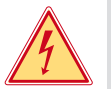

### **อันตราย!**

**อันตรายถึงชีวิตเนื่องจากแรงดันไฟฟ้าจากแหล่งจ่ายไฟ** X **ห้ามเปิดฝาครอบอุปกรณ์**

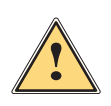

#### **คำ เตือน!**

**อุปกรณ์ที่ใช้เป็นอุปกรณ์ระดับ A จึงอาจจะเป็นสาเหตุให้รบกวนการส่งสัญญาญวิทยุในบริเวณที่พักอาศัยได้ในกรณีนี้ ผู้ปฏิบัติงานอาจจำ เป็นต้องดำ เนินมาตรการที่เหมาะสม**

#### **1.4 สิ่งแวดล้อม**

อุปกรณ์เก่าประกอบด้วยวัสดุที่น่าจะสามารถผ่านการรีไซเคิลได้

- $\blacktriangleright$  แยกกำจัดของเสียตกค้างเหนือจุดรวบรวมขยะที่เหมาะสม
- โครงสร้างแบบโมดูลของเครื่องพิมพ์ทำ ให้ไม่มีปัญหาในการแยกชิ้นส่วน
- $\blacktriangleright$  นำขึ้นส่วนไปผ่านการรีไซเคิล
- แผงวงจรอิเล็กทรอนิกส์ของอปกรณ์ประกอบด้วยแบตเตอรี่ลิเธียมหนึ่งก้อน
- X ให้แยกกำ จัดในภาชนะเก็บรวบรวมแบตเตอรี่เก่าจากการค้าหรือที่หน่วยงานบริหารจัดการสิ่งปฏิกูลสาธารณะ

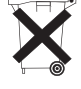

### <span id="page-5-0"></span>**2.1 ภาพรวมของเครื่อง**

<span id="page-5-1"></span>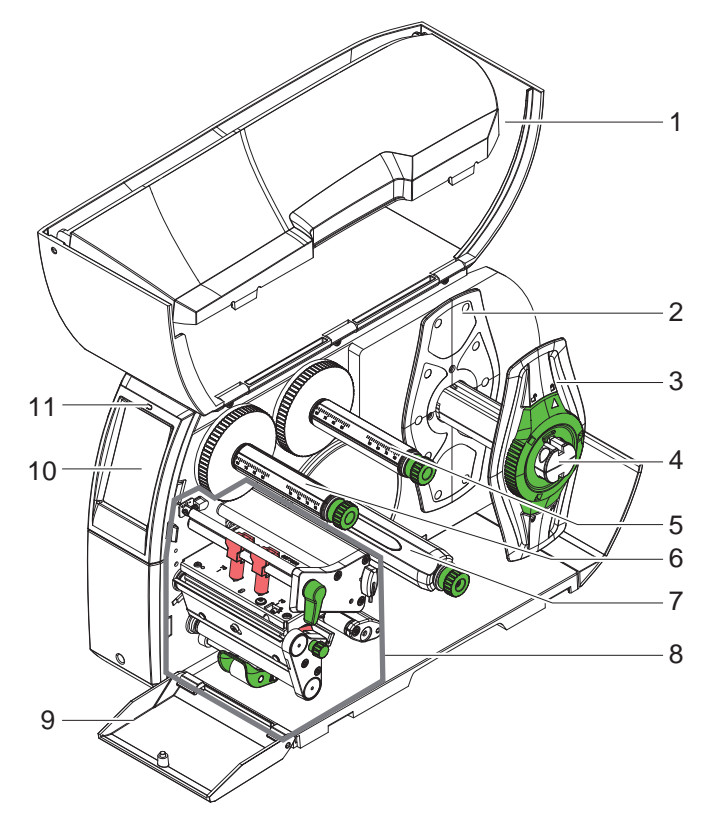

- ฝา
- ตัวกั้นขอบ
	- (เฉพาะในอุปกรณ์ที่มีเส้นแนวป้อนวัสดุวางตรง กลาง)
- ตัวกั้นขอบ
- 4 ที่จับม้วนกระดาษ<br>5 ตัวม้วนผ้าหมึกพิม
- ตัวม้วนผ้าหมึกพิมพ์ออก
- 6 ตัวม้วนผ้าหมึกพิมพ์เข้า<br>7 ตัวม้วนเข้าภายใน \*
- ด้วม้วนเข้าภายใน  $^{\ast}$
- 8 ชิ<sub>้</sub>นส่วนสำหรับการพิมพ์<br>9 ฝาดรอบ \*
- ฝาครอบ \*
- หน้าจอสัมผัส
- ไฟ LED "สวิตช์อุปกรณ์เปิด"
- $*$  ไม่มีสำหรับทุกรุ่น

รูปภาพ 1 ภาพรวม

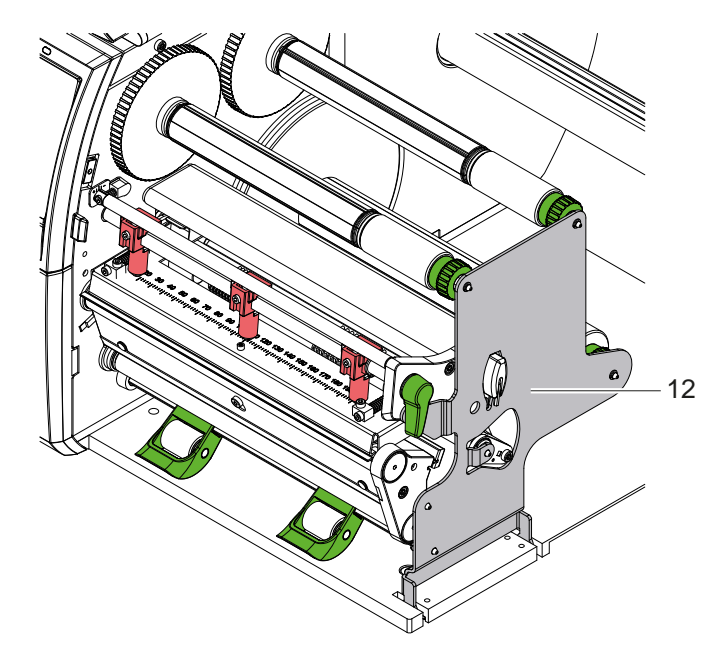

ขายัน \*

 $*$  เฉพาะสำหรับ SQUIX 8.3 เท่านั้น

รูปภาพ 2 ขายัน SQUIX 8.3

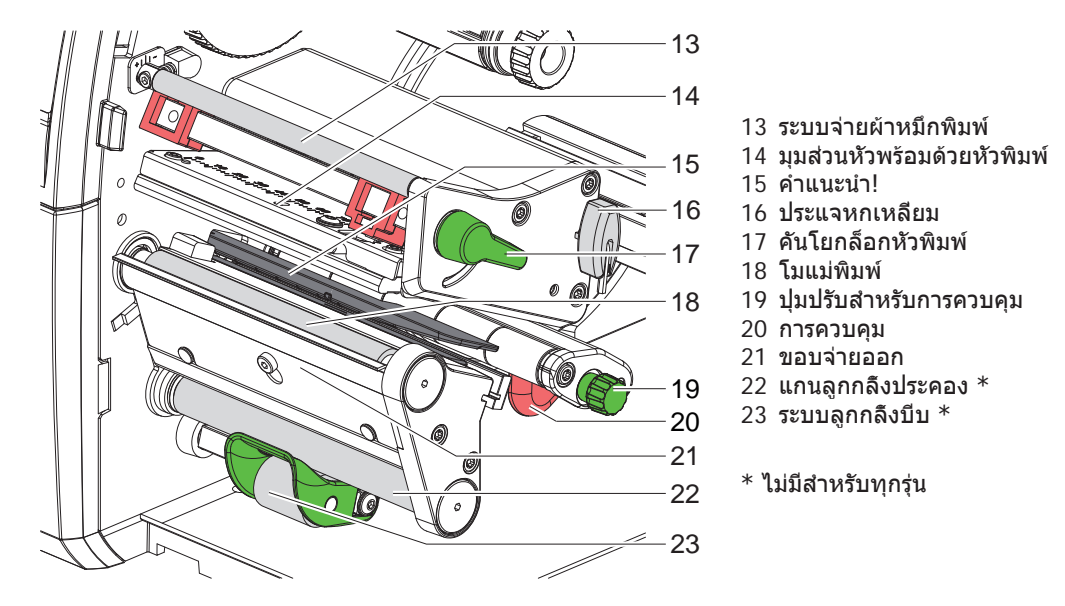

รูปภาพ 3 ชุดพิมพ์ - อุปกรณ์ที่มีเส้นแนวป้อนวัสดุวางชิดซ้าย (ยกเว้น SQUIX 8.3)

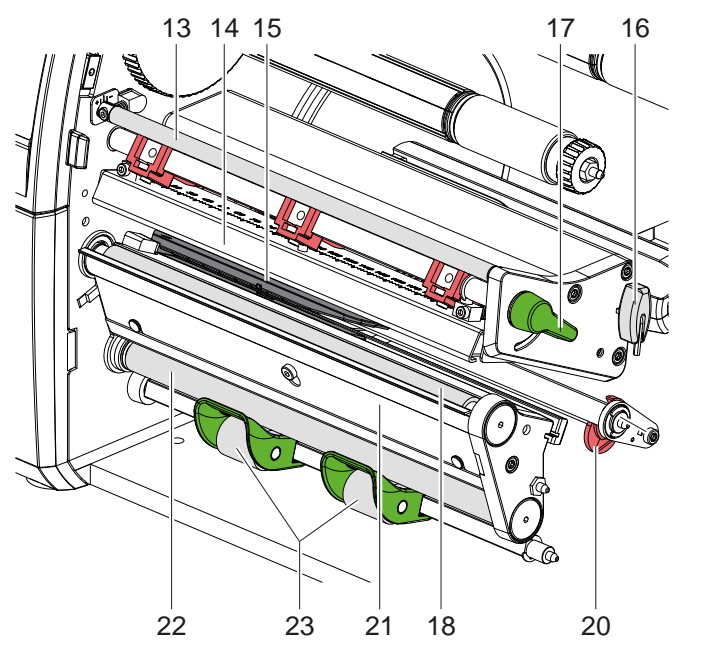

- ระบบจ่ายผ้าหมึกพิมพ์
- มุมส่วนหัวพร้อมด้วยหัวพิมพ์
- คำ แนะนำ !
- ประแจหกเหลี่ยม
- คันโยกล็อกหัวพิมพ์
- โมแม่พิมพ์
- การควบคุม
- ขอบจ่ายออก
- แกนลูกกลิ้งประคอง \*
- ระบบลูกกลิ้งบีบ \*
- $*$  ไม่มีสำหรับทุกรุ่น

รูปภาพ 4 ชุดพิมพ SQUIX 8.3

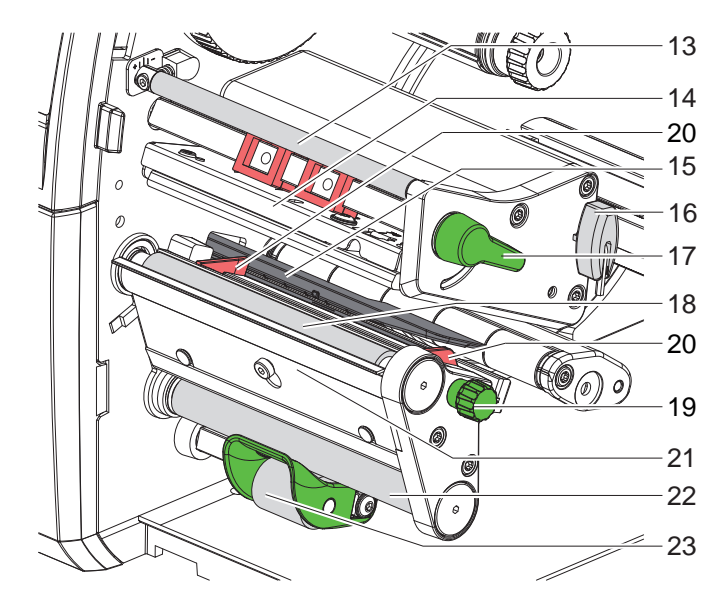

- ระบบจ่ายผ้าหมึกพิมพ์
- มุมส่วนหัวพร้อมด้วยหัวพิมพ์
- คำ แนะนำ !
- ประแจหกเหลี่ยม
- คันโยกล็อกหัวพิมพ์
- โมแม่พิมพ์
- ปุ่มปรับสำ หรับการควบคุม
- การควบคุม
- ขอบจ่ายออก
- แกนลูกกลิ้งประคอง \*
- ระบบลูกกลิ้งบีบ \*
- $*$  ไม่มีสำหรับทุกรุ่น

รูปภาพ 5 ชุดพิมพ์ - อุปกรณ์ที่มีเส้นแนวป้อนวัสดุวางตรงกลาง

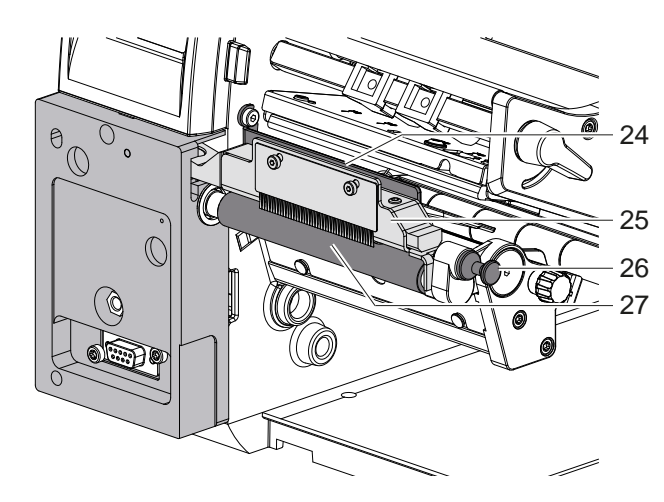

รูปภาพ 6 เครื่องแยกที่ SQUIX MT

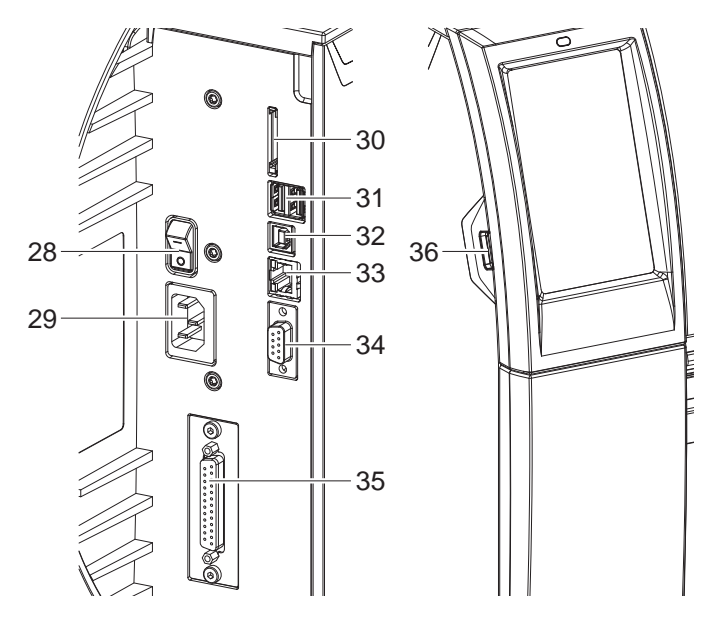

สวิตช์แหล่งจ่ายไฟ

การเชื่อมต่อแหล่งจ่ายไฟ

แปรงปัดสำ หรับปล่อยประจุ

ระบบลูกกลิ้งบีบ สลักล็อก ลูกกลิ้งดึง

- ช่องเสียบสำ หรับ SD การ์ด
- อินเทอร์เฟซโฮสต์ USB 2 ช่องสําหรับแป้นพิมพ์ สแกนเนอร์ หน่วยความจํา USB หรือคีย์บริการ
- อินเทอร์เฟซอุปกรณ์ความเร็วสูง USB 2.0
- อีเธอร์เน็ต 10/100 Base-T
- อินเทอร์เฟส RS-232
- อินเทอร์เฟส I/O \*
- อินเทอร์เฟซโฮสต์ USB สําหรับแป้นพิมพ์สแกน เนอร์หน่วยความจํา USB หรือคีย์บริการ

 $*$  ไม่มีสำหรับทุกร่น

รูปภาพ 7 อุปกรณ์ฟิตติ้ง

### <span id="page-8-0"></span>**2  [การประกอบติตดั้ง](#page-5-1)** 9

### **2.2 นำ อุปกรณ์ออกจากบรรจุภัณฑ์และ วางตั้งไว้**

- $\blacktriangleright$  ยกเครื่องพิมพ์ฉลากออกจากกล่องกระดาษ
- $\blacktriangleright$  ตรวจสอบความเสียหายของเครื่องพิมพ์ฉลากจากการขนส่ง
- $\blacktriangleright$  นำเครื่องพิมพ์ไปตั้งไว้บนฐานรองที่เรียบเสมอกัน
- $\blacktriangleright$  ถอดโฟมกันกระแทกสำหรับการขนส่งที่บริเวณหัวพิมพ์ออก
- $\blacktriangleright$  ตรวจสอบความสมบูรณ์ในการส่งมอบ

สิ่งที่จัดส่งมาด้วย:

- เครื่องพิมพ์ฉลาก
- สายไฟ
- สาย USB
- คู่มือการใช้งาน
- $*$  แท่งเสียบ $W$ i-Fi (ตัวเลือก)

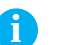

**i คำ แนะนำ ! เก็บรักษาบรรจุภัณฑ์ดั้งเดิมไว้เพื่อการขนส่งภายนอก**

### **! ระวัง!**

**อุปกรณ์และวัสดุในการพิมพ์เสียหาย เนื่องจากความเปียกชื้น** X **นำ เครื่องพิมพ์ฉลากไปตั้งในบริเวณที่แห้งและกันละอองน้ำ**

# **2.3 ทำ การติดตั้งแท่งเสียบ Wi-Fi**

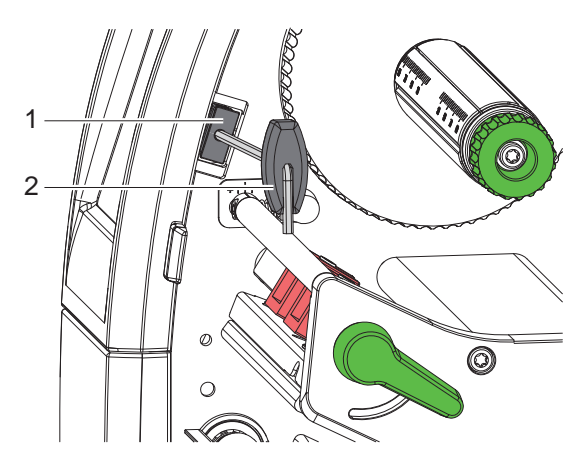

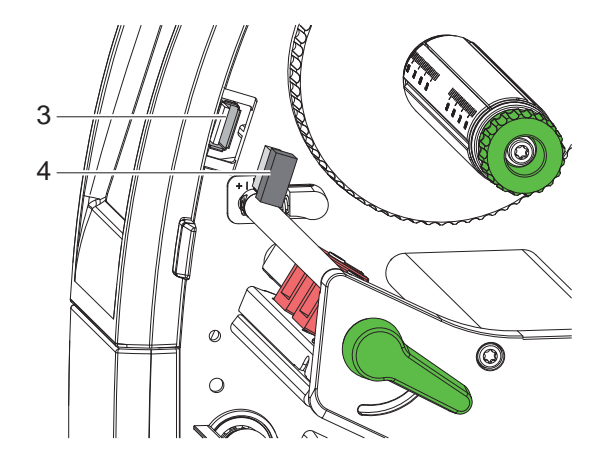

รูปภาพ 8 ทำ การติดตั้งแท่งเสียบ Wi-Fi

- $\blacktriangleright$  ถอดฝาครอบ (1) ออกด้วยประแจกหกเหลียม (2)
- $\blacktriangleright$  เสียบแท่งเสียบ Wi-Fi (4) ที่อินเทอร์เฟส USB (3) ในแผงควบคุม

### <span id="page-9-0"></span>10 **2  [การประกอบติตดั้ง](#page-5-1)** 10

#### **2.4 เชื่อมต่ออุปกรณ์**

ิชดอินเทอร์เฟสและอปกรณ์ฟิตติ้งที่มีแสดงให้เห็นในรปภาพ 7

#### **2.4.1 ต่อเข้ากับแหล่งจ่ายกระแสไฟ**

เครื่องพิมพ์ประกอบด้วยอะแดปเตอร์ไฟฟ้าช่วงกว้างหนึ่งตัว สามารถปฏิบัติงานด้วยแรงดันไฟฟ้า 230 โวลต์~/50 เฮิร์ต หรือ 115 โวลต์~/60 เฮิร์ต โดยไม่ดัดแปลงแก้ไขอุปกรณ์

- 1. ดูให้แน่ใจว่าดับสวิตช์อุปกรณ์แล้ว
- 2. เสียบสายไฟเข้ากับอุปกรณ์เชื่อมต่อแหล่งจ่ายไฟ (29)
- 3. เสียบปลั๊กสายไฟเข้ากับเต้ารับที่มีสายดิน

#### **2.4.2 ต่อเข้ากับคอมพิวเตอร์หรือเครือข่ายคอมพิวเตอร์**

**! ระวัง! หากไม่มีการต่อสายดินเพียงพอหรือขาดสายดิน อาจจะเกิดระบบขัดข้องขึ้นได้ในขณะการปฏิบัติงาน ต้องระวังว่าทุกชิ้นส่วนต่อเข้ากับคอมพิวเตอร์ที่ต่อกับเครื่องพิมพ์ฉลากและสายเคเบิลมีการต่อสายดินไว้**

 $\blacktriangleright$  ต่อเครื่องพิมพ์ฉลากเข้ากับคอมพิวเตอร์หรือเครือข่ายด้วยสายเคเบิลที่เหมาะสม รายละเอียดสำหรับการกำหนดตั้งค่าอินเทอร์เฟสแต่ละตัว  $\triangleright$  ค่มือการกำหนดตั้งค่า

#### **2.5 เปิดสวิตช์อุปกรณ์**

เมื่อทำ การเชื่อมต่ออุปกรณ์ทั้งหมดแล้ว:

 $\blacktriangleright$  ให้เปิดสวิตช์เครื่องพิมพ์ที่สวิตช์แหล่งจ่ายไฟ (28) เครื่องพิมพ์ผ่านการทดสอบระบบและแสดงให้เห็นสถานะระบบ พร้อม บนหน้าจอ (10) ในท้ายที่สุด

#### <span id="page-10-0"></span>**3 หน้าจอสัมผัส** 11

<span id="page-10-1"></span>ผู้ใช้สามารถควบคุมการใช้งานเครื่องพิมพ์ด้วยหน้าจอสัมผัส ตัวอย่างเช่น:

- ขัดจังหวะ ดำ เนินการต่อ หรือยกเลิกคำ สั่งงานพิมพ์
- ปรับตั้งค่าพารามิเตอร์การพิมพ์ เช่น พลังงานความร้อนของหัวพิมพ์ ความเร็วในการพิมพ์ การกำ หนดตั้งค่าอินเทอร์เฟส ภาษา และเวลา  $($  คู่มือการกำหนดตั้งค่า),
- ควบคมการใช้งานแบบเดียวด้วยอุปกรณ์จัดเก็บข้อมูล ( $\triangleright$  ค่มือการกำหนดตั้งค่า),
- ดำเนินการอัปเดตเฟิร์มแวร์ ( $\triangleright$  ค่มือการกำหนดตั้งค่า)

สามารถทำ การควบคุมฟังก์ชันและการตั้งค่ามากมายโดยคำ สั่งจากเครื่องพิมพ์ด้วยแอปพลิเคชั่นซอฟต์แวร์หรือการตั้งโปรแกรมตรง ด้วยคอมพิวเตอร์ รายละเอียด  $\triangleright$  คู่มือการตั้งโปรแกรม

การตั้งค่าที่ดำ เนินการผ่านทางหน้าจอสัมผัสจะทำ หน้าที่การตั้งค่าพื้นฐานของเครื่องพิมพ์ฉลาก

# **i คำ แนะนำ ! การปรับคำ สั่งงานพิมพ์ที่ต่างกันในซอฟต์แวร์ให้เหมาะสมจะเป็นข้อได้เปรียบ**

#### **3.1 หน้าจอเริ่มต้น**

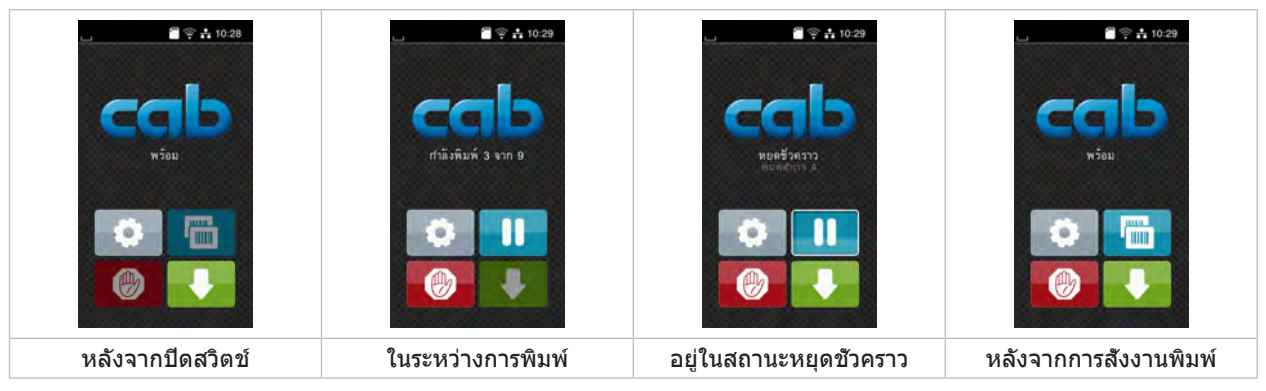

#### รูปภาพ 9 หน้าจอเริ่มต้น

ใช้นิ้วจิ้มเพื่อควบคุมหน้าจอสัมผัส:

- ให้แตะเร็ว ๆ ที่สัญลักษณ์เพื่อเปิดหนึ่งเมนูหรือเลือกหนึ่งรายการเมนู
- ลากนิ้วบนหน้าจอขึ้นหรือลงเพื่อเลื่อนดูในรายการ

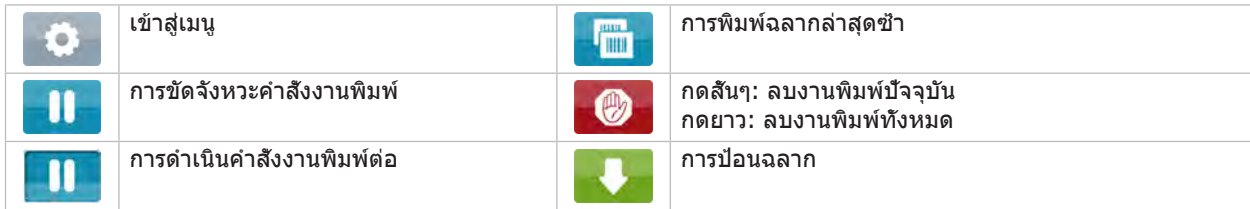

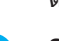

ตาราง 1 อินเทอร์เฟซปุ่มควบคุมในหน้าจอเริ่มต้น

**i คำ แนะนำ ! อินเทอร์เฟซปุ่มควบคุมไม่ทำ งานจะไม่มีแสงสว่าง**

สัญลักษณ์เพิ่มเติมในหน้าจอเริ่มต้นจะปรากฏขึ้นสำ หรับการกำ หนดตั้งค่าซอฟต์แวร์หรือฮาร์ดแวร์ที่ระบุ

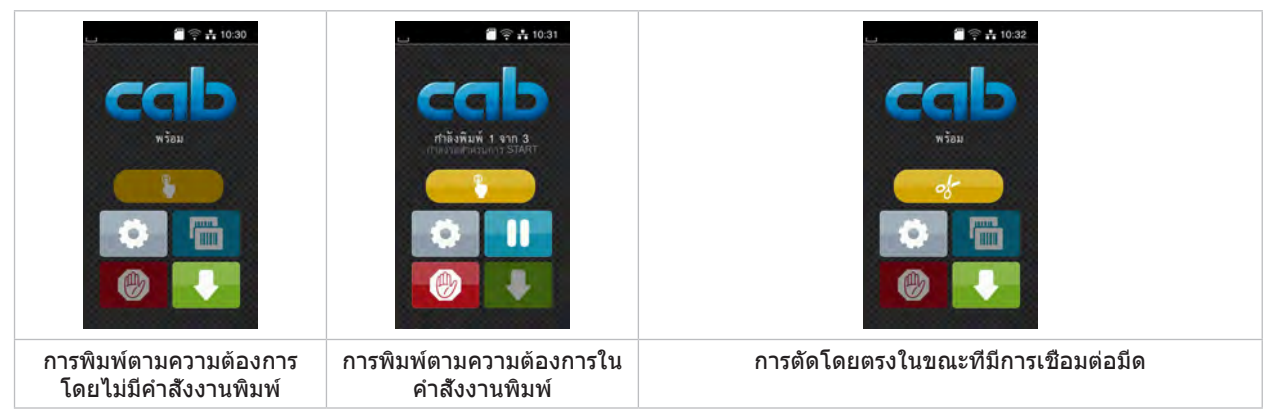

รูปภาพ 10 อินเทอร์เฟซปุ่มควบคุมตัวเลือกในหน้าจอเริ่มต้น

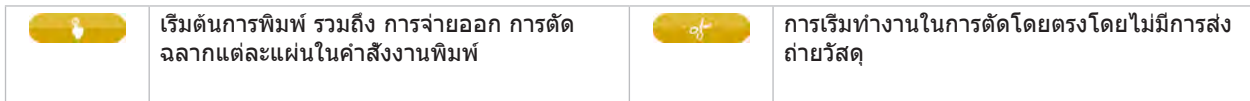

ตาราง 2 อินเทอร์เฟซปุ่มควบคุมตัวเลือกในหน้าจอเริ่มต้น

จะมีการแสดงข้อมูลต่าง ๆ ในรูปแบบของวิดเจ็ดในหัวบรรทัด โดยขึ้นอยู่กับการกำ หนดตั้งค่า

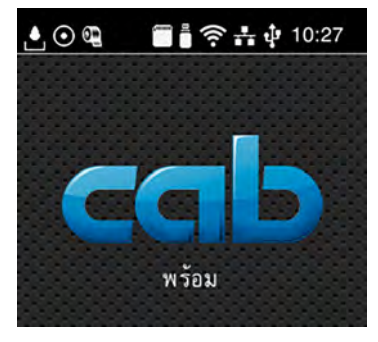

รูปภาพ 11 วิดเจ็ดในหัวบรรทัด

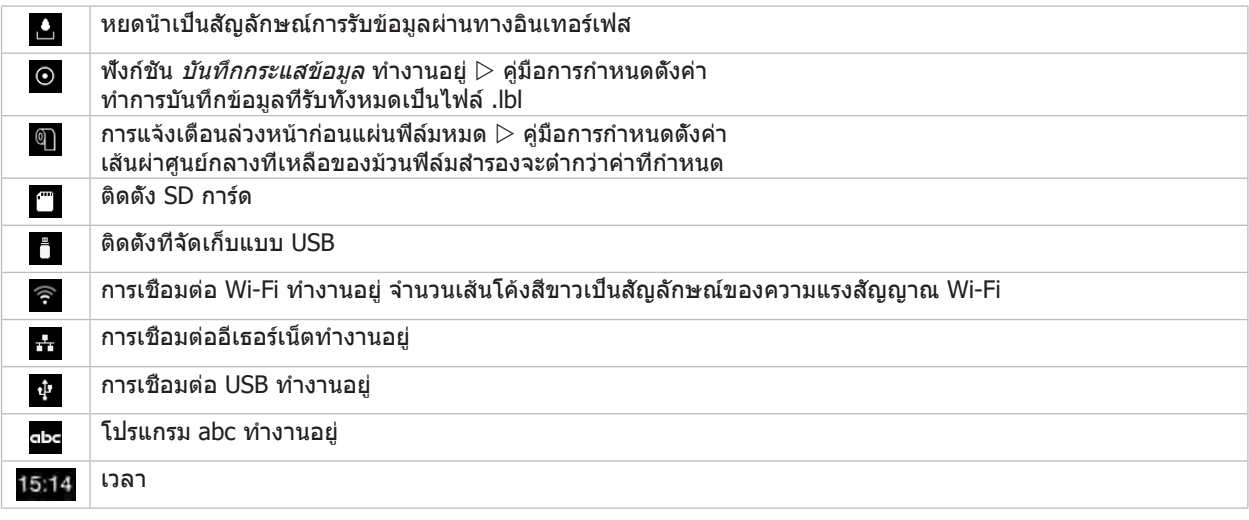

ตาราง 3 วิดเจ็ดบนหน้าจอเริ่มต้น

### <span id="page-12-0"></span>**3  [หน้าจอสัมผัส](#page-10-1)**

### **3.2 การนำ ทางในเมนู**

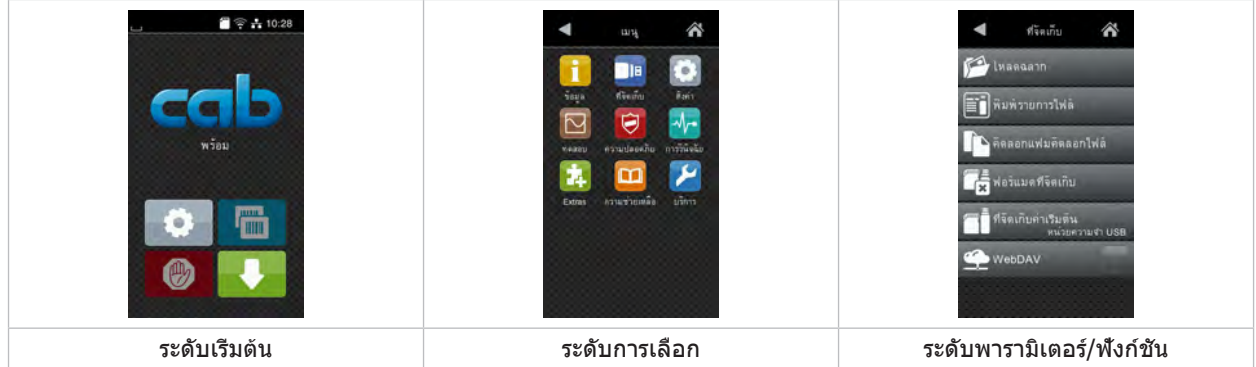

รูปภาพ 12 ระดับของเมนู

- $\blacktriangleright$  กด  $\boxed{1}$  เพื่อเข้าสู่เมนูในระดับเรีมต้น
- $\blacktriangleright$  เลือกหัวข้อในระดับการเลือก หัวข้อต่<u>าง ๆ</u> มีโครงสร้างย่อยพร้อมด้วยระดับการเลือก<u>เพ</u>ิ่มเติม เมื่อกด จะย้อนกลับไปสูงระดับบนขึ้นไป, เมื่อกด จะย้อนกลับไปสู่ระดับเริ่มต้น
- $\blacktriangleright$  ทำการเลือกต่อจนกว่าจะถึงระดับพารามิเตอร์/ฟังก์ชัน
- $\blacktriangleright$  เลือกฟังก์ชัน เครื่องพิมพ์จะทำงานตามการโต้ตอบที่กำหนดไว้ - หรือ -

เลือกพารามิเตอร์ วิธีการตั้งค่าขึ้นอยู่กับชนิดของพารามิเตอร์

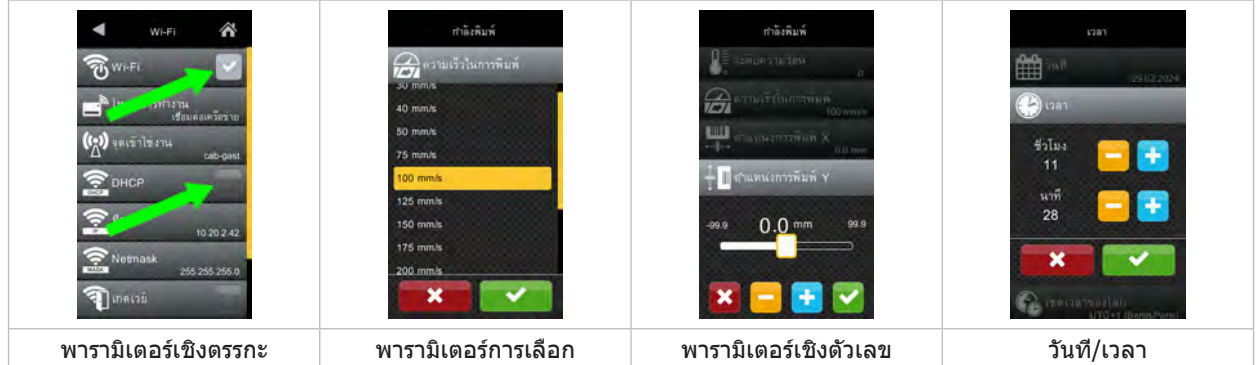

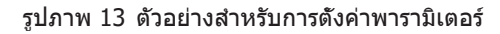

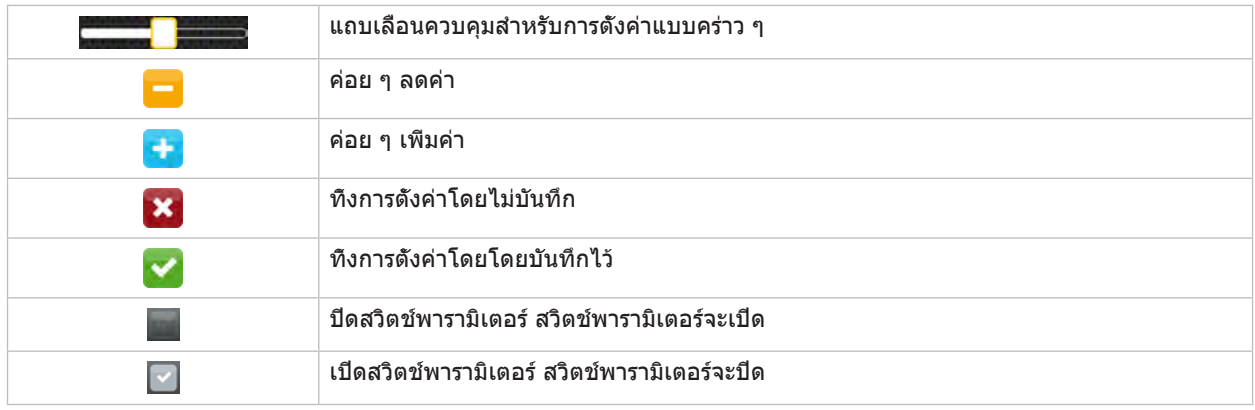

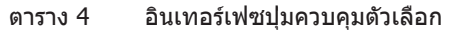

#### <span id="page-13-0"></span>14 **4 ใส่กระดาษเข้าไป** 14

<span id="page-13-1"></span>**i คำ แนะนำ ! ให้ใช้ประแจหกเหลี่ยมที่ให้มาด้วย ซึ่งอยู่ในส่วนบนของชิ้นส่วนสำ หรับการพิมพ์สำ หรับการตั้งค่าและการประกอบติด ตั้งอย่างง่าย ไม่จำ เป็นต้องใช้เครื่องมืออื่นสำ หรับงานที่อธิบายไว้ณ ที่นี่**

#### **4.1 เลื่อนแท่นยึด SQUIX 8.3 ออกและเข้า**

SQUIX 8.3 จะติดตั้งแท่นยึด (1) มาด้วยเพื่อคำ ้ยันชุดลูกกลิ้งและหัวพิมพ์รวมถึงตัวม้วนผ้าหมึกพิมพ์เพิ่มเติม

**i คำ แนะนำ ! สำ หรับการใส่และการนำ วัสดุออกมา จะต้องเลื่อนแท่นยึดบน SQUIX 8.3 ออกและเข้านอกเหนือจากการดำ เนินการที่ อธิบายไว้ในส่วนต่อไปนี้**

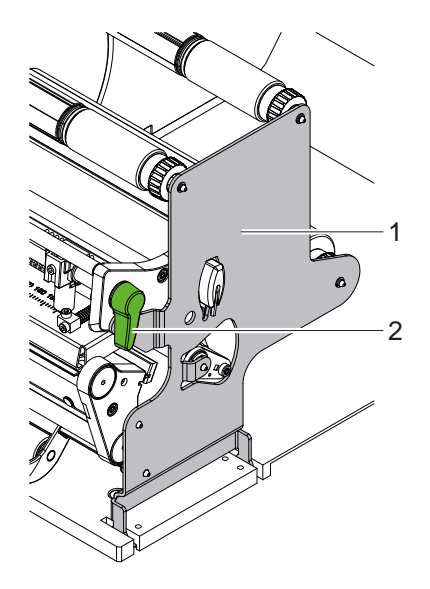

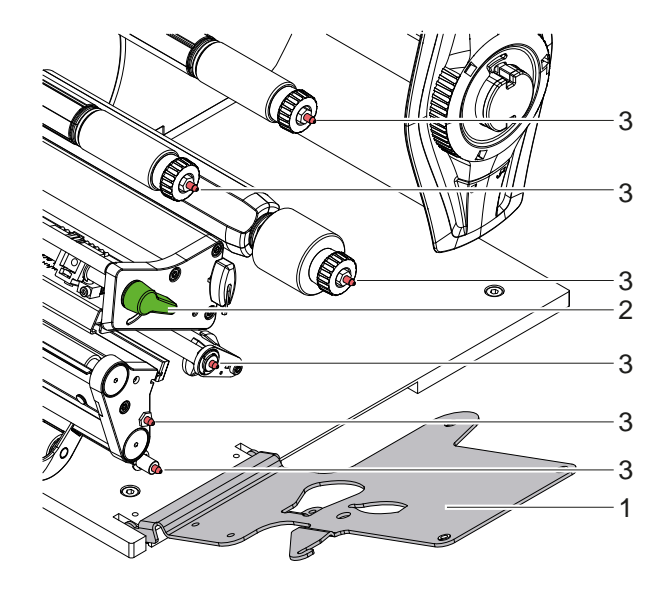

รูปภาพ 14 แท่นยึด SQUIX 8.3

#### **เลื่อนแท่นยึดออก**

- ▶ เปิดฝา
- $\blacktriangleright$  หมุนคันโยก (2) ในทิศทางทวนเข็มนาฬิกา เพื่อยกหัวพิมพ์ขึ้น
- $\blacktriangleright$  เลือนแท่นยึด (1) ออก สามารถใส่หรือถอดฉลากและผ้าหมึกพิมพ์ได้

#### **เลื่อนแท่นยึดเข้า**

- $\blacktriangleright$  หมนคันโยก (2) ในทิศทางทวนเข็มนาฬิกาจนสุด
- $\blacktriangleright$  เลือนแท่นยึด (1) เข้า ในการทำเช่นนี จะต้องแน่ใจว่าหมุดจับ (3) ทั้งหมดอยู่ในรูของแท่นยึดแล้ว
- ▶ หมุนคันโยก (2) ไปตามเข็มนาฬิกาเพื่อล็อคหัวพิมพ ์

#### **! ระวัง!**

**การสูญเสียคุณภาพของรูปภาพพิมพ์**

X **ใช้งานและปรับเครื่องพิมพ์เฉพาะเมื่อแท่นยึดเลื่อนเข้าเท่านั้น!**

**ขั้นตอนการพิมพ์จะไม่หยุดลงขณะที่แท่นยึดเลื่อนออก แต่คุณภาพของรูปภาพพิมพ์อาจลดลงอย่างมาก**

- <span id="page-14-0"></span>**4  [ใส่กระดาษเข้าไป](#page-13-1)**
- **4.2 ใส่ม้วนกระดาษเข้าไป**

#### **4.2.1 จัดตำ แหน่งม้วนกระดาษบนที่จับม้วนกระดาษ**

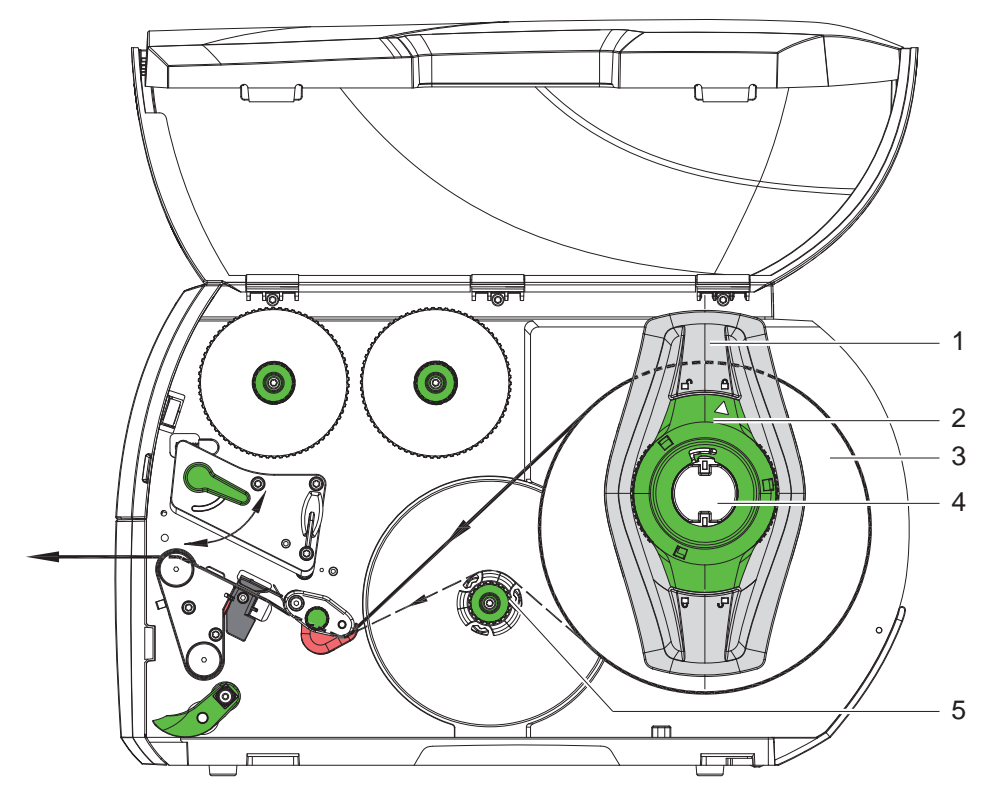

รูปภาพ 15 ใส่ม้วนกระดาษเข้าไป

- 1. เปิดฝา
- 2. หมุนห่วงปรับตั้ง (2) ทวนเข็มนาพึกา จนกระทั<sub>่</sub>งลูกศรชี1ไปที่สัญลักษณ์  $\Box^{\!0}$  แล้วจึงไขตัวกันขอบ (1) ออก
- 3. ดึงตัวกั้นขอบ (1) ออกจากที่จับม้วนกระดาษ (4)
- 4. เลื่อนม้วนกระดาษ (3) ไปยังที่จับม้วนกระดาษ (4) จนกระดาษด้านที่พิมพ์หันหน้าขึ้น
- 5. อุปกรณ์ที่มีเส้นแนวป้อนวัสดุวางชิดซ้าย ใส่ตัวกั้นขอบ (1) บนที่จับม้วนกระดาษ (4) และเลื่อนจนม้วนกระดาษที่ปลอกกับตัวกั้นขอบ (1) ยึดแน่นที่ม้วน (3) และรู้สึกถึง แรงต้านชัดเจนเมื่อทำ การเลื่อน อุปกรณ์ที่มีเส้นแนวป้อนวัสดุวางตรงกลาง ใส่ตัวกันขอบ (1) บนที่จับม้วนกระดาษ (4) และเลื่อนจนตัวกันขอบทั้งคู่ ยึดแน่นที่ม้วนกระดาษ (3) และรู้สึกถึงแรงต้านชัดเจน เมื่อทำ การเลื่อน
- $6.$  หมุนห่วงปรับตำแหน่ง (2) ตามเข็มนาพึกา จนลูกศรชีไปที่สัญลักษณ์  $\triangleq$  จากนั้น ให้หนีบตัวกันขอบ (1) ที่อยู่บนที่จับม้วน กระดาษ
- 7. ม้วนแถบฉลากขนาดยาวออก: สำ หรับโหมดจ่ายออกหรือโหมดม้วนเข้า: ประมาณ 60 ซม. สำ หรับโหมดแกะลอก: ประมาณ 40 ซม.

### <span id="page-15-0"></span>16 16 **4  [ใส่กระดาษเข้าไป](#page-13-1)**

#### **4.2.2 ใส่ฉลากเข้าในหัวพิมพ์**

<span id="page-15-1"></span>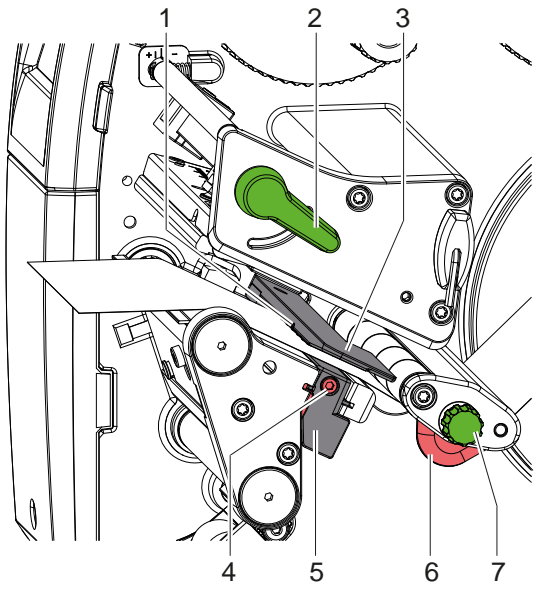

12 11  $1<sub>0</sub>$ 1 2 3 ้อ  $\circ$ 6 7 9 8 6 7 5 4 9 6 7 8 5

อุปกรณ์ที่มีเส้นแนวป้อนวัสดุวางชิดซ้าย อุปกรณ์ที่มีเส้นแนวป้อนวัสดุวางตรงกลาง

รูปภาพ 16 ใส่ฉลากเข้าในหัวพิมพ์

- 1. หมุนคันโยก (2) ในทิศทางทวนเข็มนาฬิกา เพื่อยกหัวพิมพ์ขึ้น
- 2.  $*$  SQUIX MT: ดึงสลักล็อก (8) ระบบลูกกลึงบีบ (10) จะแกว่งขึ้น
- 3. สำ หรับ SQUIX 8.3 ให้ปรับตัวกั้นขอบ (6) โดยใช้สกรูปุ่มหัวผ่า (7) โดยตรงเพื่อให้  $\,$  > อปกรณ์ที่มีเส้นแนวป้อนวัสดวางชิดซ้าย อยู่ระหว่างตัวกั้นขอบกับปลอกพอดี อุปกรณ์ที่มีเส้นแนวป้อนวัสดุวางตรงกลาง ปรับกระดาษให้พอดีระหว่างตัวกั้นขอบทั้งสอง
- 4. ป้อนแถบฉลากเหนือตัวม้วนเข้าภายในไปยังหน่วยการพิมพ์
- 5. ไล่แถบฉลากผ่านเซ็นเซอร์ฉลาก (3) จนแถบฉลากออกจากหน่วยการพิมพ์ระหว่างหัวพิมพ์กับโมแม่พิมพ์
- 6.  $\ast$  SOUIX MT: ไล่แถบฉลากต่อไปผ่านระบบลูกกลิ้งบีบ (10) กับลูกกลิ้งดึง (9) ของตัวแบ่ง ดึงสลักล็อก ดันระบบลูกกลิ้งบีบ (10) ลง และล็อกด้วยสลักล็อก เมื่อปิดระบบปรับความตึงแล้ว ให้คลายสกรู (11) ปรับระยะห่างระหว่างปลายแปรงระบาย (12) กับวัสดุฉลากเป็น 1 มม. จากนั้นขันสกรูให้แน่นอีกครั้ง
- 7. จัดวางตำ แหน่งของตัวกั้นขอบ (6) จนทำ การไล่ม้วนกระดาษได้โดยไม่ติดขัด

#### **4.2.3 ตั้งค่าเซ็นเซอร์ฉลาก**

<span id="page-15-2"></span>สามารถเลื่อนเซ็นเซอร์ฉลากให้เหมาะกับวัสดุที่เป็นฉลากในแนวขวางกับทิศทางการม้วนของกระดาษได้ เซ็นเซอร์ฉลากนี้ (1) มอง เห็นได้จากด้านหน้าเมื่อมองผ่านหน่วยการพิมพ์ และมีเครื่องหมายกำ กับที่ด้ามจับเซ็นเซอร์ ในขณะที่เปิดสวิตช์เครื่องพิมพ์ ไฟ LED สีเหลืองที่ตำ แหน่งเซ็นเซอร์ยังจะสว่างขึ้นด้วย

 $\blacktriangleright$  ไขสกรู (4)

 $\blacktriangleright$  จัดวางตำแหน่งเซ็นเซอร์ฉลากด้วยที่จับ (5) จนเซ็นเซอร์ (1) สามารถจับช่องว่างของฉลาก แถบสะท้อนแสง หรือรอยปรุ หรือเมื่อฉลากต่างไปจากรูปทรงสี่เหลี่ยม

- ▶ ปรับเซ็นเซอร์ฉลากด้วยที่จับ (5) ให้ขนานกับขอบหน้าสุดของฉลากในทิศทางการม้วนของกระดาษ
- ▶ ขันสกร (4) ให้แน่น

สำ หรับการปฏิบัติงานในโหมดแกะลอกเท่านั้น:

 $\blacktriangleright$  หมุนคันโยก (2) ไปตามเข็มนาฬิกาเพื่อล็อกหัวพิมพ์ ฉลากที่ใส่ไว้สำ หรับการปฏิบัติงานในโหมดแกะลอก

#### <span id="page-16-0"></span>**4  [ใส่กระดาษเข้าไป](#page-13-1)** 17

### **4.2.4 การม้วนฉลากเข้าในโหมดการม้วนเข้า**

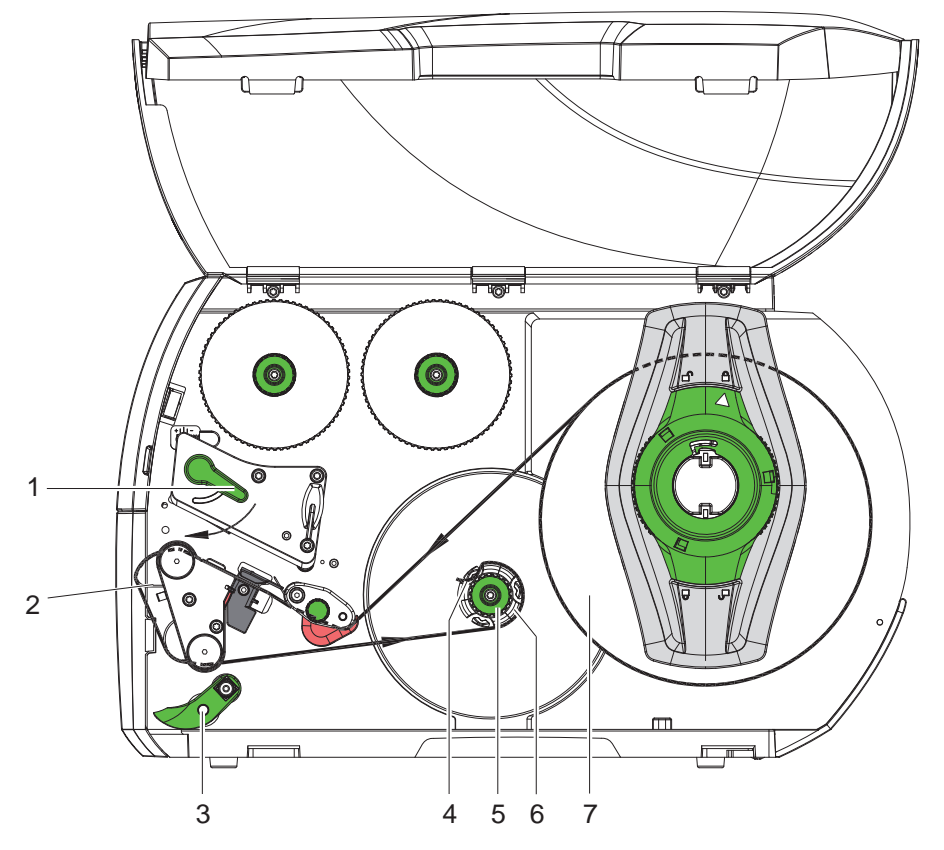

รูปภาพ 17 การไล่ฉลากเข้าในโหมดการม้วนเข้า

ในโหมดการม้วนเข้า ฉลากจะถูกม้วนเข้าภายในเพื่อการใช้ครั้งต่อไป หลังจากการพิมพ์

- 1. ติดตั้งแผ่นกันแนวขวางสำหรับโหมดการม้วนเข้า ( $\triangleright$  [4.5 ในหน้า 22](#page-21-1))
- 2. เหวี่ยงระบบลูกกลิ้งบีบ (3) ออกจากแกนลูกกลิ้งประคอง
- 3. ไล่แถบฉลากไปรอบแผ่นกั้นแนวขวาง (2) ไปยังตัวม้วนเข้าภายใน (6)
- 4. จับตัวม้วนเข้า (6) ให้แน่น และหมุนปุ่มหมุน (5) ตามเข็มนาฬิกาจนสุด
- 5. เลื่อนแถบฉลากไปใต้แคลมป์หนีบ (4) ของตัวม้วนเข้า และหมุนปุ่มหมุน (5) ทวนเข็มนาฬิกาจนสุด ตัวม้วนเข้าจะถูกกางออก โดยที่แถบฉลากจะถูกหนีบยึดไว้
- 6. หมุนตัวม้วนเข้า (6) ทวนเข็มนาฬิกา เพื่อขึงแถบฉลากให้ตึง
- 7. หมุนคันโยก (1) ไปในทิศทางตามเข็มนาฬิกาเพื่อล็อกหัวพิมพ์

ฉลากที่ใส่ไว้สำ หรับการปฏิบัติงานในโหมดการม้วนเข้า

#### <span id="page-17-0"></span>18 **4  [ใส่กระดาษเข้าไป](#page-13-1)** 18

### **4.2.5 ถอดม้วนลูกกลิ้งออก**

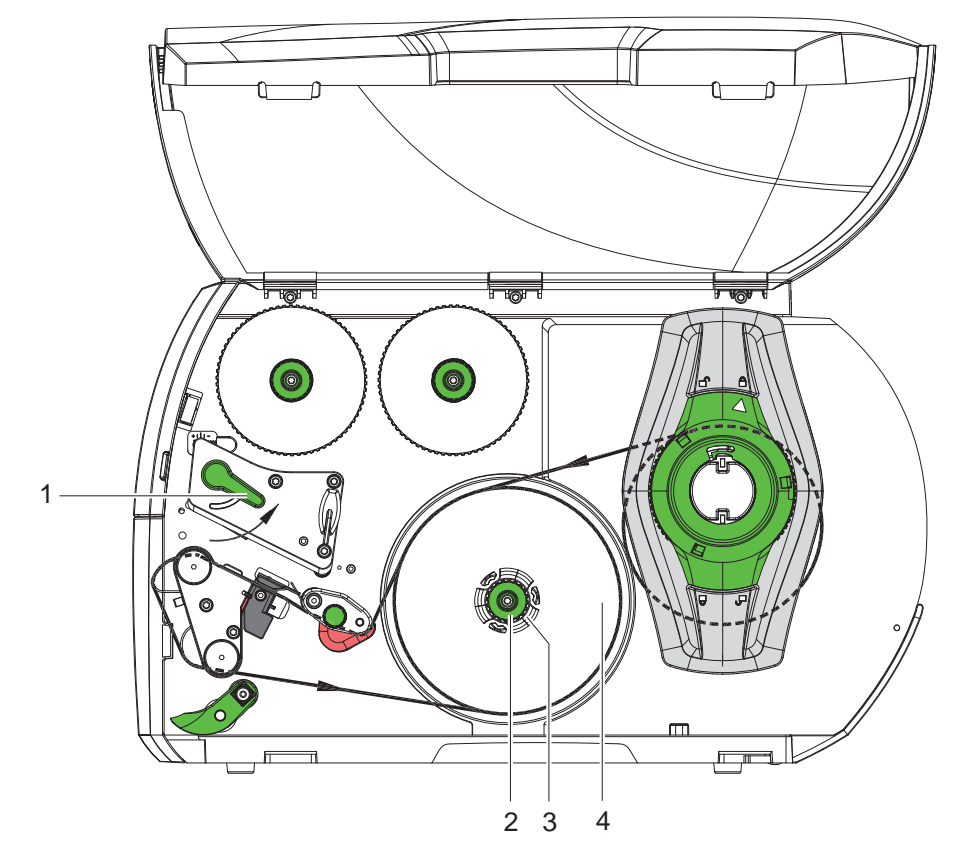

รูปภาพ 18 ถอดม้วนลูกกลิ้งออก

- 1. หมุนคันโยก (1) ในทิศทางทวนเข็มนาฬิกา เพื่อยกหัวพิมพ์ขึ้น
- 2. ตัดแถบฉลากออก และม้วนกลับเข้าไปที่ตัวม้วนเข้าจนสุด (3)
- 3. จับตัวม้วนเข้า (3) ให้แน่น และหมุนปุ่มหมุน (2) ตามเข็มนาฬิกา แกนของตัวหมุนเข้าจะคลายออก และม้วนลูกกลิ้ง (4) จะถูกปลดล็อก
- 4. นำ ม้วนลูกกลิ้ง (4) ออกจากตัวม้วนเข้า (3)

#### <span id="page-18-0"></span>**4  [ใส่กระดาษเข้าไป](#page-13-1)** 19

#### **4.2.6 การม้วนวัสดุรองรับเข้าในในโหมดการจ่ายออก**

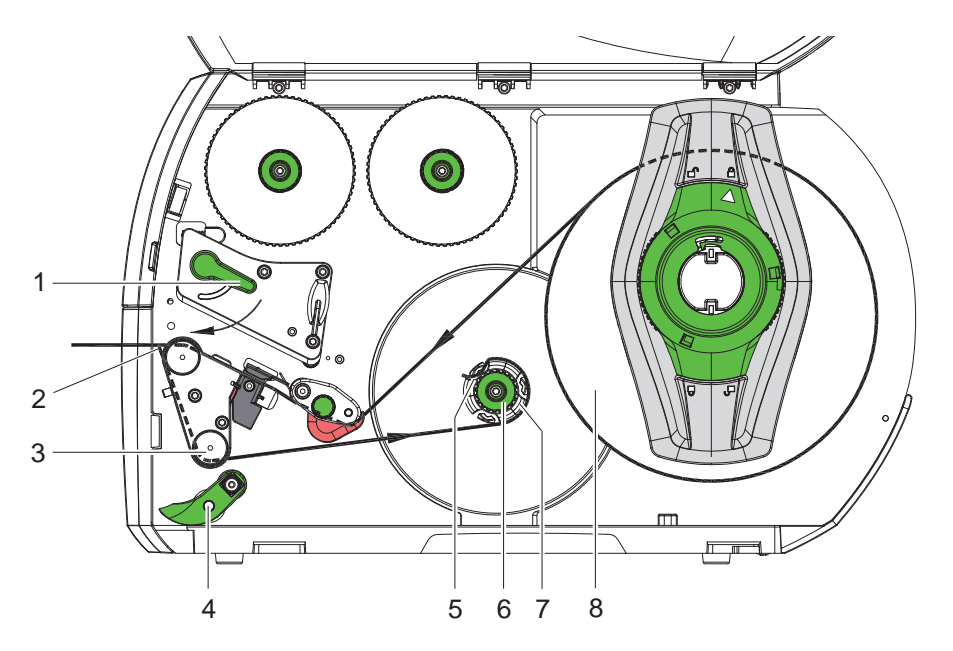

รูปภาพ 19 การป้อนวัสดุในโหมดจ่ายออก

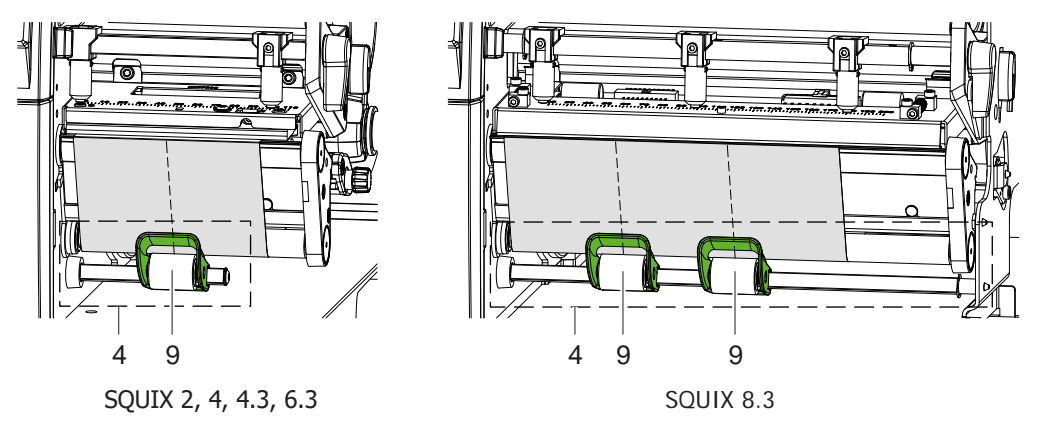

รูปภาพ 20 การจัดตำ แหน่งลูกยางอัดความร้อน

ในโหมดจ่ายออก ฉลากจะถูกดึงออกหลังจากการพิมพ์ และวัสดุรองรับเท่านั้นจะถูกม้วนกลับเข้าภายใน

- 1. แกว่งระบบลูกกลิ้งบีบ (4) ออกจากแกนลูกกลิ้งประคอง (3)
- 2. ดึงฉลาก 100 มม. แรกของแถบฉลากออกจากวัสดุรองรับ
- 3. ไล่แถบรอบขอบจ่ายออก (2) และแกนลูกกลิ้งประคอง (3) ไปยังตัวม้วนเข้า (7)
- 4. จับตัวม้วนเข้า (7) ให้แน่น และหมุนปุ่มหมุน (6) ตามเข็มนาฬิกาจนสุด
- 5. เลื่อนวัสดุรองรับเข้าไปใต้แคลมป์หนีบ (5) ของตัวม้วนเข้า (7) และปรับขอบนอกของแถบให้ขนานกับม้วนสำ รอง (8)
- 6. หมุนปุ่มหมุน (6) ทวนเข็มนาฬิกาจนสุด
- ตัวม้วนเข้าจะถูกกางออก โดยที่แถบจะถูกหนีบยึดไว้
- 7. หมุนตัวม้วนเข้า (7) ทวนเข็มนาฬิกา เพื่อขึงวัสดุดังกล่าวให้ตึง
- 8.  $\ast$  SOUIX 2, 4, 4.3, 6.3: จัดวางตำแหน่งของลูกยางอัดความร้อน (9) ไว้กึ่งกลางความกว้างของฉลาก  $\,$  \* SQUIX 8.3: จัดตำแหน่งลูกยางอัดความร้อน (9) ที่ 1/3 และ 2/3 ของความกว้างฉลาก
- 9. แกว่งระบบลูกกลิ้งบีบ (4) ให้เข้าที่แกนลูกกลิ้งประคอง (3)
- 10. หมุนคันโยก (1) ไปในทิศทางตามเข็มนาฬิกาเพื่อล็อกหัวพิมพ์

ฉลากที่ใส่ไว้สำ หรับการปฏิบัติงานในโหมดจ่ายออก

#### <span id="page-19-0"></span>20 20 **4  [ใส่กระดาษเข้าไป](#page-13-1)**

# **4.3 ใส่ฉลากแบบพับได้(Leporello)**

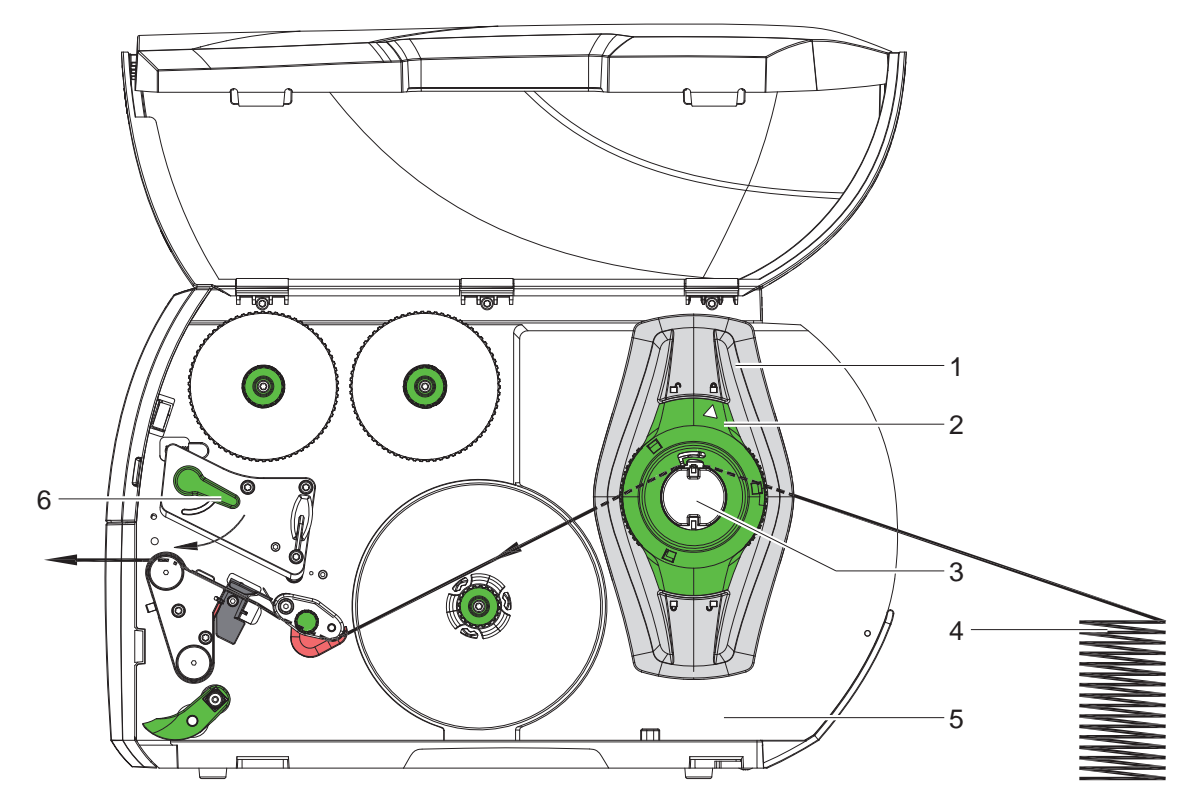

รูปภาพ 21 ม้วนกระดาษพร้อมด้วยฉลากแบบพับได้ (Leporello)

- 1. หมุนห่วงปรับตั้ง (2) ทวนเข็มนาพึกา จนกระทั<sub>่</sub>งลูกศรชี1ไปที่สัญลักษณ์  $\bigcap^{\!\!\Omega}$  แล้วจึงไขตัวกันขอบ (1) ออก
- 2. ให้ปรับตัวกั้นขอบ (1) จนกระดาษ ี ≭ อปกรณ์ที่มีเส้นแนวป้อนวัสดวางชิดซ้าย อยู่พอดีระหว่างตัวกั้นขอบกับปลอกหุ้ม อุปกรณ์ที่มีเส้นแนวป้อนวัสดุวางตรงกลาง ปรับกระดาษให้พอดีระหว่างตัวกั้นขอบทั้งสอง
- 3. วางกองฉลาก (4) ไว้หลังเครื่องพิมพ์ ต้องระวังว่าสามารถมองเห็นฉลากบนแถบได้จากด้านบน
- 4. ไล่แถบฉลากเข้าไปใต้ที่จับม้วนกระดาษ (3) สำ หรับหน่วยการพิมพ์
- 5. เลื่อนตัวกั้นขอบ (1) ไปจนแถบฉลากชนกับผนังที่ทำ การติดตั้ง (5) และตัวกั้นขอบ (1) หรือติดกับตัวกั้นขอบทั้งคู่ โดยไม่ถูก หนีบหรือหักงอ
- $6.$  หมุนห่วงปรับตำแหน่ง (2) ตามเข็มนาฬิกา จนลูกศรชีไปที่สัญลักษณ์  $\stackrel{\frown}{\Box}$  จากนั้น ให้หนีบตัวกันขอบ (1) ที่อยู่บนที่จับม้วน กระดาษ
- 7. ใส่แถบฉลากในหัวพิมพ์ ( $\triangleright$  [4.2.2 ในหน้า 16\)](#page-15-1)
- 8. ตั้งค่าเซ็นเซอร์ฉลาก ( $\triangleright$  [4.2.3 ในหน้า 16\)](#page-15-2).
- 9. ตั้งค่าระบบความดันส่วนหัว ( $\triangleright$  [4.4 ในหน้า 21](#page-20-1))
- 10. หมุนคันโยก (6) ไปในทิศทางตามเข็มนาฬิกาเพื่อล็อกหัวพิมพ์

### <span id="page-20-0"></span>**4  [ใส่กระดาษเข้าไป](#page-13-1)**

#### **4.4 ตั้งค่าระบบลูกกลิ้งบีบส่วนหัว**

#### <span id="page-20-1"></span>**อุปกรณ์ที่มีเส้นแนวป้อนวัสดุวางชิดซ้าย**

ดันหัวพิมพ์เข้าด้วยลูกกระทุ้งสองอัน จะต้องปรับตำ แหน่งของลูกกระทุ้งด้านนอกไปที่ความกว้างของวัสดุที่ใช้เป็นฉลาก

- เพื่อจุดประสงค์ในการพิมพ์ที่มีคุณภาพสม่ำ เสมอตลอดความกว้างทั้งหมดของฉลาก
- เพื่อหลีกเลี่ยงไม่ให้ม้วนผ้าหมึกพิมพ์มีรอยพับ
- เพื่อหลีกเลี่ยงการสึกหรอก่อนเวลาของโมแม่พิมพ์และของหัวพิมพ์

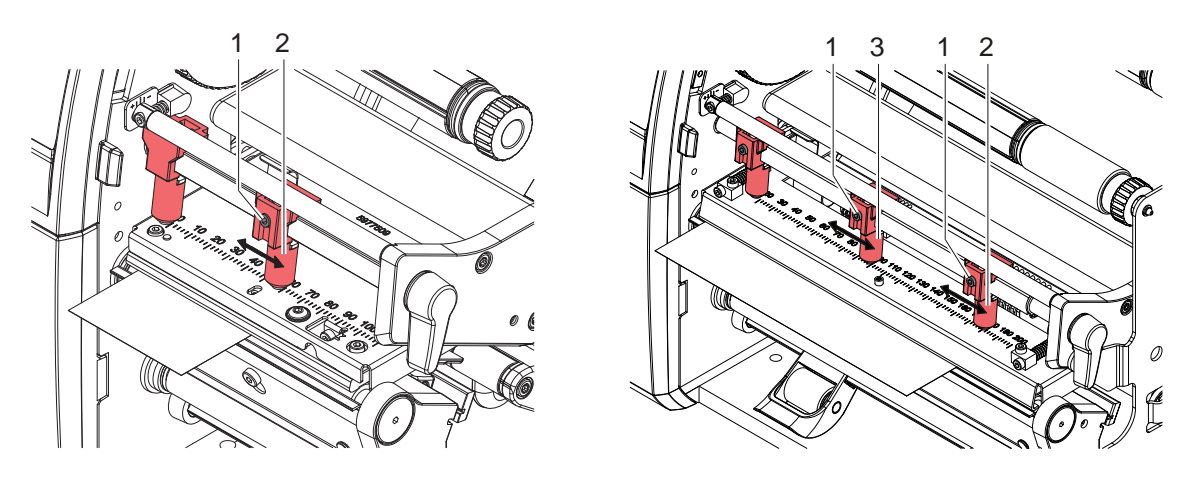

รูปภาพ 22 ตั้งค่าระบบความดันส่วนหัว - อุปกรณ์ที่มีเส้นแนวป้อนวัสดวางชิดซ้าย

- $\blacktriangleright$  ไขสลักเกลียว (1) ที่ลูกระทุ้งด้านนอก (2) ด้วยประแจหกเหลี่ยม
- $\blacktriangleright$  จัดวางตำแหน่งของลูกกระทั่งด้านนอก (2) เหนือขอบนอกของฉลาก
- ี ขันสลักเกลียว (1) ให้แน่น
- $\blacktriangleright$  สำหรับ SQUIX 8.3 ให้จัดตำแหน่งลูกกระทุ้งตรงกลาง (3) ให้อยู่ตรงกลางของฉลาก

#### **อุปกรณ์ที่มีเส้นแนวป้อนวัสดุวางตรงกลาง**

ดันหัวพิมพ์เข้าด้วยลูกกระทุ้งสองอัน (1) ที่จัดวางอยู่กึ่งกลางของมุมส่วนหัวในการตั้งค่าพื้นฐาน สามารถคงการตั้งค่านี้ไว้สำ หรับการ ประยุกต์ใช้งานส่วนใหญ่ได้

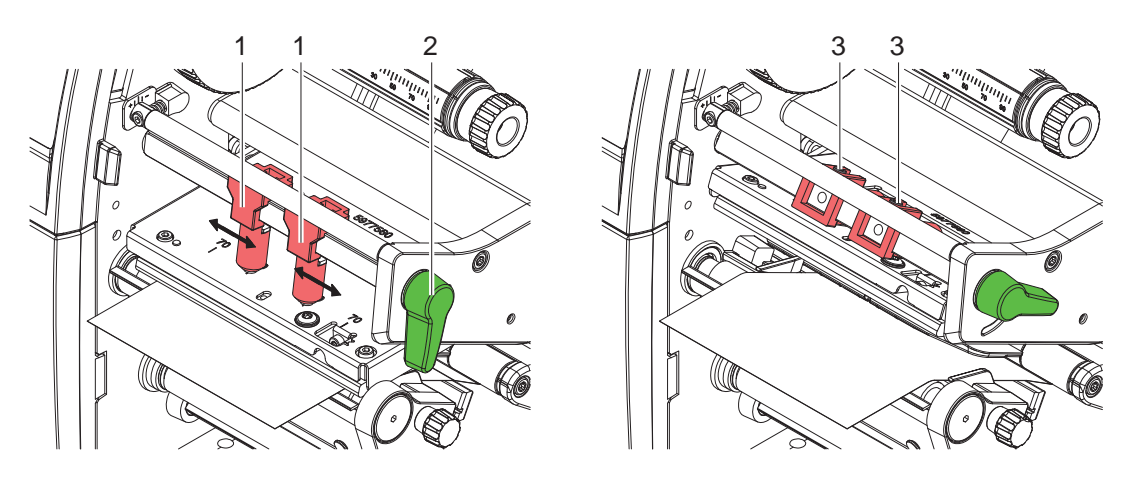

รูปภาพ 23 ตั้งค่าระบบความดันส่วนหัว - อุปกรณ์ที่มีเส้นแนวป้อนวัสดุวางตรงกลาง

ในกรณีที่ต้องการเพื่มความสว่างให้ภาพสำหรับพิมพ์ในพื้นที่ขอบข้างสำหรับการใช้งานวัตถุที่มีความกว้างมาก สามารถทำการปรับ ลูกกระทุ้งได้:

- $\blacktriangleright$  ไขสลักเกลียว (3) ในลูกระทุ้งทั้งคู่ (1) ด้วยประแจหกเหลี่ยม
- X หมุนคันโยก (2) ไปในทิศทางตามเข็มนาฬิกาเพื่อล็อกหัวพิมพ์
- $\blacktriangleright$  เลือนลูกกระทุ้งไปที่ค่าสเกล 70
- $\blacktriangleright$  ขันสลักเกลียว (3) ให้แน่น

#### <span id="page-21-0"></span>22 **4  [ใส่กระดาษเข้าไป](#page-13-1)** 22

### **4.5 ถอดและประกอบแผ่นกั้นแนวขวาง, ขอบจ่ายออกหรือ ขอบสำ หรับฉีก**

<span id="page-21-1"></span>ต้องประกอบแผ่นกั้นแนวขวางหนึ่งแผ่น (2a), ขอบจ่ายออก (2b) หรือขอบสำ หรับฉีกหนึ่งอัน (2c) เพื่อดัดแปลงให้เครื่องพิมพ์ พร้อมสำ หรับการใช้งานในโหมดอื่น

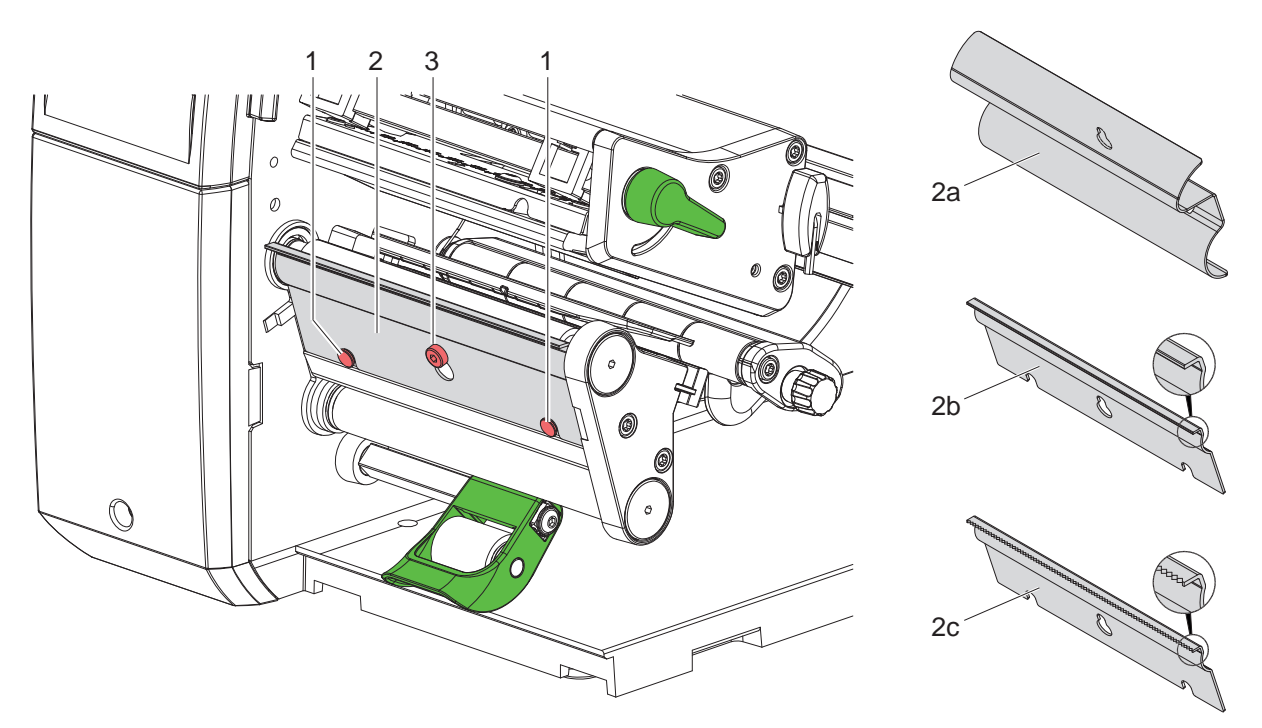

รูปภาพ 24 ถอดและประกอบแผ่นกันแนวขวาง, ขอบจ่ายออกหรือขอบสำหรับฉีก

#### **ถอดแผ่นกั้นออก**

- $\blacktriangleright$  หมุนหลาย ๆ รอบเพื่อไขสกรู (3) ออก
- $\blacktriangleright$  เลือนแผ่นกัน (2) ขึ้น แล้วถอดออก

#### **ประกอบแผ่นกั้น**

- $\blacktriangleright$  วางแผ่นกัน (2) ลงบนสกรู (3) เลือนลงไปด้านหลังสลัก (1)
- $\blacktriangleright$  ขันสกรู (3) ให้แน่น

#### <span id="page-22-0"></span>**4  [ใส่กระดาษเข้าไป](#page-13-1)** 23

#### **4.6 ใส่ผ้าหมึกพิมพ์**

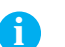

**i คำ แนะนำ ! ในกรณีการพิมพ์ด้วยวิธีใช้ความร้อนโดยตรง ไม่ต้องใส่ผ้าหมึกพิมพ์และหากจำ เป็น ให้ถอดผ้าหมึกพิมพ์ที่ใส่ไว้ออก**

6

5

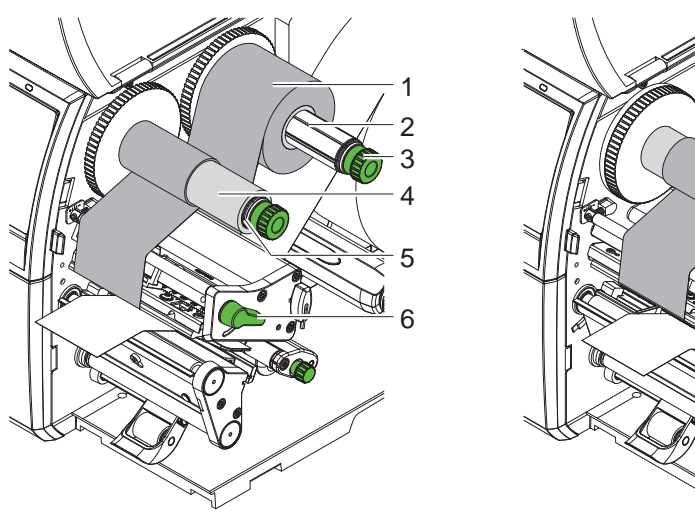

ือปกรณ์ที่มีเส้นแนวป้อนวัสดวางชิดซ้าย อุปกรณ์ที่มีเส้นแนวป้อนวัสดวางตรงกลาง

รูปภาพ 25 ใส่ผ้าหมึกพิมพ์

1. ทำความสะอาดหัวพิมพ์ ก่อนจะใส่ผ้าหมึกพิมพ์ ( $\triangleright$  [6.3 ในหน้า 27\)](#page-26-1)

- 2. หมุนคันโยก (6) ในทิศทางทวนเข็มนาฬิกา เพื่อยกหัวพิมพ์ขึ้น
- 3. เลื่อนม้วนผ้าหมึกพิมพ์ (1) ไปยังตัวม้วนออก (2) จนผิวเคลือบสีของริบบอนโผล่ออกมาข้างล่างในขณะที่ม้วนออก
- 4.  $\star$  อปกรณ์ที่มีเส้นแนวป้อนวัสดวางชิดซ้าย ดันม้วน (1) จนสุดที่ตัวล็อค  $*$  อปกรณ์ที่มีเส้นแนวป้อนวัสดวางตรงกลาง จัดวางตำ แหน่งม้วน (1) บนตัวม้วนออกจนปลายทั้งสองข้างของม้วนอยู่ตรงค่าสเกลเหมือนกัน
- 5. จับม้วนผ้าหมึกพิมพ์ (1) ให้แน่น แล้วหมุนปุ่มหมุนที่ตัวม้วนออก (3) ทวนเข็มนาฬิกาจนม้วนผ้าหมึกพิมพ์ยึดติด
- 6. เลือกแกนผ้าหมึกพิมพ์ที่เหมาะสม (4) ไปยังตัวม้วนเข้าของผ้าหมึกพิมพ์ (5) และยึดติดไว้ด้วยวิธีการเดียวกัน
- 7. ไล่ผ้าหมึกพิมพ์ผ่านชิ้นส่วนสำ หรับการพิมพ์ตามรูปภาพ 26
- 8. ยึดส่วนหัวของผ้าหมึกพิมพ์ด้วยเทปกาวให้ติดกับแกนผ้าหมึกพิมพ์ (4) โดยให้คำ นึงถึงทิศทางการหมุนของตัวม้วนเข้าของผ้า หมึกพิมพ์ในลักษณะทวนเข็มนาฬิกา
- 9. หมุนตัวม้วนเข้าของผ้าหมึกพิมพ์ (5) ทวนเข็มนาฬิกาเพื่อรีดม้วนผ้าหมึกพิมพ์ให้เรียบ
- 10. หมุนคันโยก (6) ไปในทิศทางตามเข็มนาฬิกาเพื่อล็อกหัวพิมพ์

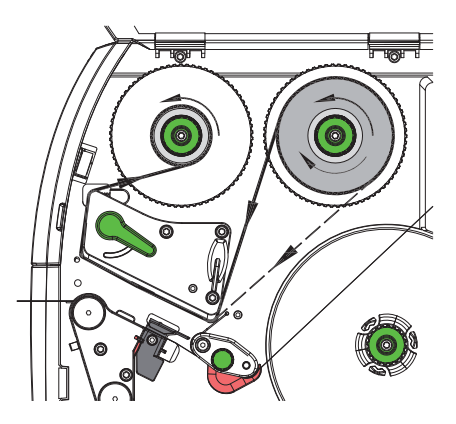

รูปภาพ 26 ม้วนผ้าหมึกพิมพ์

### <span id="page-23-0"></span>24 24 **4  [ใส่กระดาษเข้าไป](#page-13-1)**

### **4.7 ปรับตั้งม้วนผ้าหมึกพิมพ์**

<span id="page-23-1"></span>การเกิดรอยพับที่ม้วนผ้าหมึกพิมพ์อาจส่งผลให้เกิดความผิดพลาดกับรูปภาพที่พิมพ์ได้ สามารถทำ การปรับระดับของตัวเปลี่ยน ทิศทางผ้าหมึกพิมพ์ (3) เพื่อหลีกเลี่ยงการเกิดรอยพับได้

**i คำ แนะนำ ! การตั้งค่าระบบความดันส่วนหัวผิดพลาดอาจจะส่งผลให้เกิดรอยพักขึ้นที่ม้วนผ้าได้เช่นเดียวกัน ( 4.4 [ในหน้า](#page-20-1) 21)**

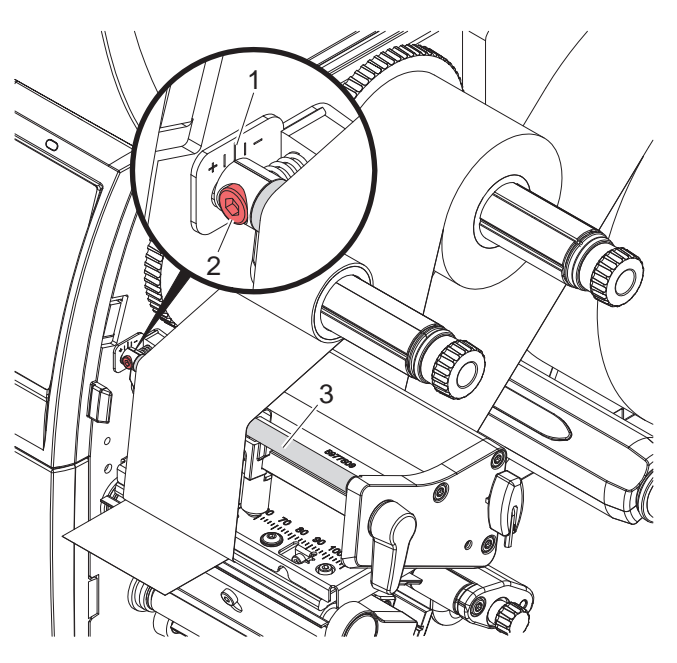

รูปภาพ 27 ปรับตั้งม้วนผ้าหมึกพิมพ์

# **i คำ แนะนำ !**

#### **สามารถทำ การปรับระดับได้ดีที่สุดในระหว่างการปฏิบัติงานพิมพ์**

- 1. อ่านการตั้งค่าที่มีได้ที่สเกล (1) และให้จดบันทึกไว้ หากจำ เป็น
- 2. ใช้ประแจหกเหลี่ยมไขสกรู (2) และคอยสังเกตลักษณะของริบบอน ในทิศ + ขอบด้านในของผ้าหมึกพิมพ์จะถูกขึงตึง, ในทิศ - ขอบด้านนอกจะถูกขึงตึง

#### <span id="page-24-0"></span>**5 การปฏิบัติงานพิมพ์** 25

#### **! ระวัง!**

<span id="page-24-1"></span>**ความเสียหายของหัวพิมพ์เนื่องจากการใช้งานไม่เหมาะสม!**

- X **ห้ามใช้นิ้วหรือวัตถุมีคมสัมผัสด้านล่างของหัวพิมพ์**
- X **ระมัดระวังอย่าให้มีสิ่งสกปรกอยู่บนฉลาก**
- X **ดูแลให้พื้นผิวของฉลากมีความมันวาว ฉลากที่ด้านจะส่งผลคล้ายกับสารขัดถูและลดอายุการใช้งานของหัวพิมพ์**
- X **ทำ การพิมพ์เมื่อหัวพิมพ์มีอุณหภูมิต่ำ**

เครื่องพิมพ์พร้อมใช้งาน เมื่อทำการต่อเชื่อมอปกรณ์ทั้งหมดและใส่ฉลากกับผ้าหมึกพิมพ์แล้ว

#### **5.1 การประสานการทำ งานในการม้วนของกระดาษ**

หลังจากใส่วัสดุพิมพ์ฉลากแล้ว จำ เป็นต้องทำ การประสานการทำ งานในการม้วนของกระดาษในโหมดจ่ายออกหรือโหมดการตัด โดยที่ฉลากแรกที่เซ็นเซอร์ฉลากจับได้จะถูกนำ ไปยังตำ แหน่งการพิมพ์ และฉลากทั้งหมดก่อนหน้าจะถูกส่งออกจากเครื่องพิมพ์ เพื่อ ป้องกันการจ่ายออกของฉลากเปล่าร่วมกับฉลากแรกที่พิมพ์ในโหมดการจ่ายออก หรือป้องกันไม่ให้ความยาวในการตัดฉลากส่วนแรก ผิดพลาดในโหมดการตัด ผลลัพธ์ทั้งสองกรณีอาจจะทำ ให้ฉลากแรกใช้การไม่ได้

- X กด เพื่อเริ่มการประสานการทำ งาน
- $\blacktriangleright$  นำฉลากเปล่าที่จ่ายออกหรือตัดออกในขณะการป้อนออก

**i คำ แนะนำ ! ไม่จำ เป็นต้องทำ การประสานการทำ งาน หากไม่มีการเปิดหัวพิมพ์ในระหว่างคำ สั่งงานพิมพ์ต่าง ๆ ถึงแม้ว่าปิดสวิตช์ เครื่องพิมพ์อยู่ก็ตาม**

#### **5.2 โหมดแกะลอก**

ฉลากหรือสื่ออย่างต่อเนื่องถูกพิมพ์ในโหมดแกะลอก คำ สั่งงานพิมพ์จะถูกประมวลผลอย่างต่อเนื่อง หลังจากการพิมพ์ ใช้มือแยก ี แถบฉลากออก สำหรับโหมดการปฏิบัติงานนี้ ต้องมีการติดตั้งขอบสำหรับฉีก $\triangleright$  [4.5 ในหน้า 22](#page-21-1)

#### **5.3 โหมดจ่ายออก**

ในโหมดจ่ายออก ฉลากจะถูกปลดออกจากวัสดุรองรับโดยอัตโนมัติหลังจากการพิมพ์ และเตรียมสำ หรับพร้อมนำ ออก วัสดุรองรับจะ ถูกม้วนเข้าภายในเครื่องพิมพ์

สามารถใช้โหมดการปฏิบัติงานนี้ได้เฉพาะเครื่องพิมพ์รุ่นที่มีระบบจ่ายออก

**! ระวัง! โหมดจ่ายออกต้องทำ งานในซอฟต์แวร์**

**การตั้งโปรแกรมโดยตรงเพื่อดำ เนินงานในโหมดนี้ด้วย "คำ สั่ง P" คู่มือการตั้งโปรแกรม**

- ในกรณีทั่วไป สามารถควบคุมโหมดจ่ายออกผ่านทางหน้าจอสัมผัสได้โดยไม่ต้องใช้ชิ้นส่วนเสริม
- $\blacktriangleright$  เริ่มคำสั่งงานพิมพ์ด้วยการทำงานของโหมดจ่ายออก
- $\blacktriangleright$  เริ่มแต่ละขั้นตอนการจ่ายออกด้วยการกด ที่หน้าจีนสัมผัส
- เมื่อใช้งานกับเซ็นเซอร์ลำ แสงตรวจจับฉลากของซีรีส์ PS เซ็นเซอร์จะตรวจจับการมีอยู่ของฉลากในตำ แหน่งการจ่าย เพื่อให้ สามารถพิมพ์และจ่ายฉลากถัดไปได้ทันทีหลังจากนำฉลากออก  $\triangleright$  เอกสารแยก
- เมื่อใช้ชุดอุปกรณ์ Applicator จะสามารถติดฉลากกับผลิตภัณฑ์ได้ทันทีหลังจากพิมพ์  $\triangleright$  เอกสารแยก

#### **5.4 การม้วนเข้าภายใน**

ฉลากจะถูกม้วนกลับเข้าภายในอีกครั้งพร้อมด้วยวัสดรองรับหลังจากการพิมพ์ เพื่อการใช้งานภายหลัง สามารถใช้โหมดการปฏิบัติ งานนี้ได้เฉพาะเครื่องพิมพ์รุ่นที่มีระบบจ่ายออก ต้องติดตั้งแผนกั้นแนวขวางแทนที่ขอบจ่ายออก [4.5 ในหน้า 22](#page-21-1).

#### <span id="page-25-0"></span>26 **5  [การปฏิบัติงานพิมพ](#page-24-1)์** 26

### **5.5 การสกัดกั้น การป้อนย้อนกลับ (เฉพาะรุ่น SQUIX MT)**

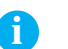

**i คำ แนะนำ ! ห้ามดึงส่วนหัวของวัสดุสำ หรับหัวพิมพ์ย้อนกลับในโหมดการตัดหรือในช่วงระหว่างคำ สั่งงานพิมพ์สำ หรับรุ่น SQUIX MT**

เพื่อหลีกเลี่ยงการดึงส่วนหัวย้อนกลับ:

- X ในไดร์เวอร์เครื่องพิมพ์ ที่หัวข้อ **การตั้งค่าการพิมพ์> การตั้งค่าชั้นสูง > ตัวเลือก**
- ปิดทำ งานการตั้งค่า **"โหมดบัฟเฟอร์เดียว"**

หรือ

- $\blacktriangleright$  ในการตั้งโปรแกรมโดยตรง  $\triangleright$  ค่มือการตั้งโปรแกรม
- ห้ามใช้คำ สั่ง **O S**

### **5.6 การหลีกเลี่ยง การสูญเสียวัสดุ (เฉพาะรุ่น SQUIX MT)**

#### **! ระวัง!**

#### **การสูญเสียวัสดุ!**

**ในรุ่น SQUIX MT ห้ามให้มีการป้อนย้อนกลับของวัสดุจากขอบการตัดถึงหัวพิมพ์เพื่อความปลอดภัยในการป้อนวัสดุ ซึ่งอาจจะส่งผลให้เกิดพฤติกรรมต่อไปนี้ได้ทุกครั้งที่มีการขัดจังหวะการปฏิบัติงานพิมพ์ที่ต่อเนื่อง**

- **• ฉลากตอนล่าสุดจะถูกพิมพ์จนเสร็จ เลื่อนผ่านมีดจนถูกตัดขาด วัสดุส่วนที่ไม่ถูกพิมพ์จะค้างอยู่ระหว่างหัวพิมพ์กับ มีด**
- **• วัสดุระหว่างหัวพิมพ์กับมีดจะไม่ถูกดึงย้อนกลับ เมื่อเริ่มการปฏิบัติงานพิมพ์อีกครั้ง มีการดำ เนินงานพิมพ์ต่อไป ณ ตำ แหน่งที่อยู่ใต้หัวพิมพ์**
- **• จึงส่งผลให้มีฉลากตอนที่ไม่พิมพ์ซึ่งไม่สามารถนำ ไปใช้ประโยชน์ได้**
- **• สำ หรับสื่ออย่างต่อเนื่อง การสูญเสียวัสดุจะอยู่ที่ 50 มม. เป็นอย่างน้อยในการใช้มีด ในการใช้วัสดุโครงสร้างที่ต้องทำ การประสานการทำ งานในการขนถ่ายวัสดุรูปภาพพิมพ์อาจจะทำ ให้สูญเสียความ ยาวกว่า 300 มม. ได้**

**จะต้องลดการขัดจังหวะการปฏิบัติงานพิมพ์ต่อเนื่องให้น้อยลง เพื่อให้เกิดการสูญเสียวัสดุน้อย :**

- X **ให้ขัดจังหวะคำ สั่งงานพิมพ์ในกรณีที่จำ เป็นจริง ๆ เท่านั้น**
- X **หลีกเลี่ยงคำ สั่งงานที่มีจำ นวนตอนในการพิมพ์น้อย โดยเฉพาะอย่างยิ่งคำ สั่งงานที่มีเพียงตอนเดียว**

#### **การเพิ่มประสิทธิภาพในการถ่ายโอนข้อมูล**

ในกรณีที่ตอนต่อไปนี้มีข้อมูลแตกต่างกัน ต้องจัดการโครงสร้างรูปภาพภายในหน่วยความจำ ให้เสร็จสมบูรณ์ ก่อนที่การพิมพ์ตอน ก่อนหน้าจะเสร็จสิ้น

มิฉะนั้น ตอนแรกจะถูกป้อนให้มีด โดยที่ยังไม่มีการพิมพ์ตอนถัดไป การพิมพ์ตอนที่สองจะเริ่มต้นก็ต่อเมื่อทำ การตัดตอนแรกขาดแล้ว ดังนั้น จึงจำเป็นต้องลดข้อมูลที่ถ่ายโอนสำหรับตอนต่าง ๆ ให้น้อยที่สุด คือ ต้องทึงการถ่ายโอนคำอธิบายฉลากฉบับเต็มต่อฉลาก และถ่ายโอนเฉพาะเนื้อหาที่มีการเปลี่ยนแปลง

X ในไดร์เวอร์เครื่องพิมพ์ ที่หัวข้อ **ทั่วไป > การตั้งค่าการพิมพ์> การตั้งค่าชั้นสูง > ตัวเลือก** เปิดทำ งานการตั้งค่า **"บังคับการเพิ่มประสิทธิภาพสูงสุดสำ หรับทุกซอฟต์แวร์"**

หรือ

X ในการตั้งโปรแกรมโดยตรง ให้ใช้คำ สั่งแทนที่ **R** ในการสับเปลี่ยนเนื้อหา  $\triangleright$  ค่มือการตั้งโปรแกรม

#### <span id="page-26-0"></span>**6 การทำ ความสะอาด** 27

#### **6.1 คำ แนะนำ ในการทำ ความสะอาด**

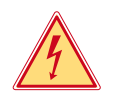

#### <span id="page-26-2"></span>**อันตราย!**

**อันตรายถึงแก่ชีวิตเนื่องจากไฟช็อต!**

X **ให้ถอดปลั๊กเครื่องพิมพ์ออกจากแหล่งจ่ายกระแสไฟก่อนการบำ รุงรักษาทุกครั้ง**

เครื่องพิมพ์ฉลากต้องการการดูแลรักษาน้อยมาก

การทำ ความสะอาดหัวพิมพ์ด้วยวิธีใช้ความร้อนโดยตรงอย่างสม่ำ เสมอมีความสำ คัญ เพื่อรับประกันรูปภาพพิมพ์ที่มีคุณภาพดี สม่ำ เสมอ และมีส่วนในการป้องกันการสึกหรอก่อนเวลาของหัวพิมพ์

นอกจากนั้น การบำรุงรักษาจำกัดอยู่ที่การทำความสะอาดอุปกรณ์เดือนละครั้ง

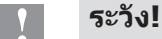

**ความเสียหายของเครื่องพิมพ์เนื่องจากน้ำ ยาทำ ความสะอาดที่ออกฤทธิ์รุนแรง ห้ามใช้น้ำ ยาผสมผงขัดหรือสารละลายสำ หรับทำ ความสะอาดพื้นผิวภายนอกหรือชิ้นส่วน**

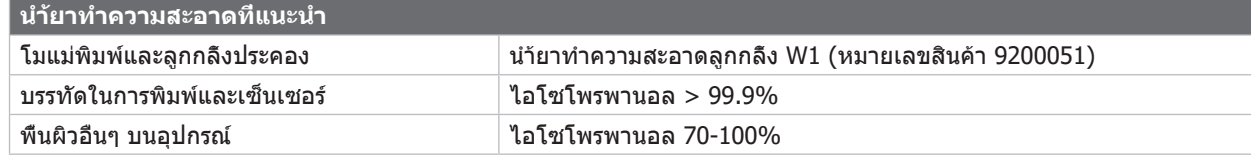

ตาราง 5 นำ ้ยาทำ ความสะอาดที่แนะนำ

 $\blacktriangleright$  ใช้แปรงขนอ่อนหรือเครื่องดูดฝนในการกำจัดฝนและขยกระดาษในพื้นที่งานพิมพ์ออก

#### **6.2 ทำ ความสะอาดโมแม่พิมพ์**

สิ่งสกปรกที่โมแม่พิมพ์อาจจะทำ ให้รูปภาพพิมพ์และการส่งถ่ายวัสดุเกิดความเสียหายขึ้นได้

- $\blacktriangleright$  แกว่งหัวพิมพ์ออก
- $\blacktriangleright$  นำฉลากและผ้าหมึกพิมพ์ออกจากเครื่องพิมพ์
- $\blacktriangleright$  ขจัดคราบสกปรกด้วยนำ้ยาทำความสะอาดลูกกลิ้ง W1 และผ้านุ่ม
- $\blacktriangleright$  ก่อนเริ่มใช้งานเครื่องพิมพ์อีกครั้ง ให้รอประมาณ 2 ถึง 3 นาที
- $\blacktriangleright$  หากพบความเสียหาย ให้ทำการเปลี่ยนโมแม่พิมพ์  $\triangleright$  คู่มือการซ่อมแซม

#### **6.3 ทำ ความสะอาดหัวพิมพ์**

<span id="page-26-1"></span>ช่วงเวลาในการทำความสะอาด: การพิมพ์ด้วยวิธีใช้ความร้อนโดยตรง - หลังจากเปลี่ยนม้วนฉลากทกครั้ง

ึการพิมพ์แบบส่งผ่านความร้อน หลังจากเปลี่ยนม้วนผ้าหมึกพิมพ์ทกครั้ง

ในระหว่างการพิมพ์ อาจจะมีสิ่งสกปรกที่ทำ ลายรูปภาพพิมพ์ตกค้างสะสมที่หัวพิมพ์ เช่น ความแตกต่างในการตัดกันของสี หรือแถบ แนวตั้ง

# **! ระวัง! หัวพิมพ์เสียหาย!**

**ห้ามใช้วัตถุแหลมหรือแข็งในการทำ ความสะอาดหัวพิมพ์ ห้ามแตะที่ชั้นกระจกป้องกันของหัวพิมพ์**

**! ระวัง! อันตรายต่อการบาดเจ็บเนื่องจากหัวพิมพ์ร้อน ระมัดระวังให้หัวพิมพ์เย็นลงก่อนการทำ ความสะอาด**

- $\blacktriangleright$  แกว่งหัวพิมพ์ออก
- $\blacktriangleright$  นำฉลากและผ้าหมึกพิมพ์ออกจากเครื่องพิมพ์
- $\blacktriangleright$  ทำความสะอาดหัวพิมพ์ด้วยสำลีชบไอโซโพรพานอล > 99.9% หรือผ้านุ่ม
- $\blacktriangleright$  ปล่อยหัวพิมพ์ทึงไว้ 2 ถึง 3 นาทีให้แห้ง

#### <span id="page-27-0"></span>28 **6 การทำ [ความสะอาด](#page-26-2)** 28

#### **6.4 ทำ ความสะอาดเซ็นเซอร์ฉลาก**

# **! ระวัง! เซ็นเซอร์เสียหาย!**

**ไม่อนุญาตให้ใช้วิธีการทำ ความสะอาดที่อธิบายในที่นี่สำ หรับรุ่น SQUIX 6.3 และ SQUIX 8.3 มีความเสี่ยงที่สาย เคเบิลเซ็นเซอร์จะถูกตัดขาด**

X **ให้หน่วยบริการทำ ความสะอาดเครื่องรุ่น SQUIX 6.3 และ SQUIX 8.3**

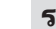

# **! ระวัง! เซ็นเซอร์เสียหาย!**

**ห้ามใช้วัตถุแหลมหรือแข็งหรือสารละลายในการทำ ความสะอาดเซ็นเซอร์**

เซ็นเซอร์ฉลากอาจจะสกปรกเนื่องจากฝุ่นกระดาษได้ ซึ่งอาจจะทำ ลายระบบการจับส่วนหัวฉลากหรือตำ แหน่งเครื่องหมายการพิมพ์

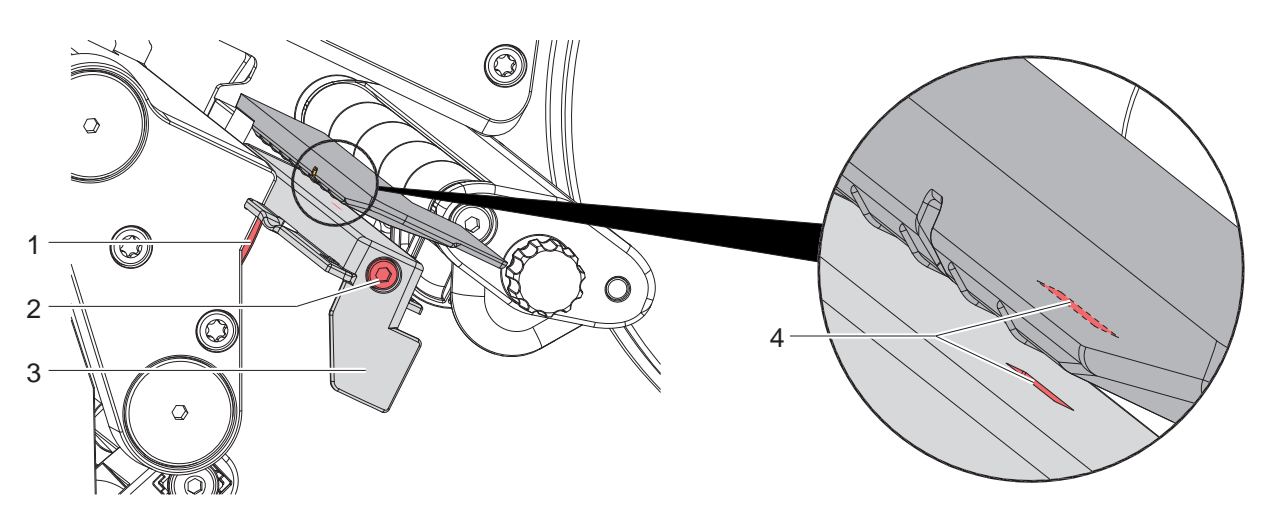

รูปภาพ 28 ทำ ความสะอาดเซ็นเซอร์ฉลาก

- 1. นำ ฉลากและผ้าหมึกพิมพ์ออกจากเครื่องพิมพ์
- 2. ไขสกรู (2) ออก
- 3. กดปุ่ม (1) ค้างไว้ และค่อย ๆ ดึงเซ็นเซอร์ฉลากที่ด้ามจับ (3) ออกข้างนอก ระมัดระวังอย่าให้สายเคเบิลเซ็นเซอร์ตึง
- 4. ทำ ความสะอาดเซ็นเซอร์ฉลากและช่องเซ็นเซอร์ (4) ด้วยแปรงหรือผ้านุ่มชุบไอโซโพรพานอล > 99.9%
- 5. ดันเซ็นเซอร์ฉลากที่ด้ามจับ (3) ไปข้างหลัง และปรับระดับ ( $\triangleright$  [4.2.3 ในหน้า 16\)](#page-15-2)
- 6. ใส่ฉลากและผ้าหมึกพิมพ์กลับเข้าไปอีกครั้ง

# <span id="page-28-0"></span>**7 การแก้ไขปัญหาข้อผิดพลาด** 29

# **7.1 หน้าต่างแสดงข้อผิดพลาด**

<span id="page-28-2"></span>หากมีตัวบ่งชี้ข้อผิดพลาดปรากฏบนหน้าจอ:

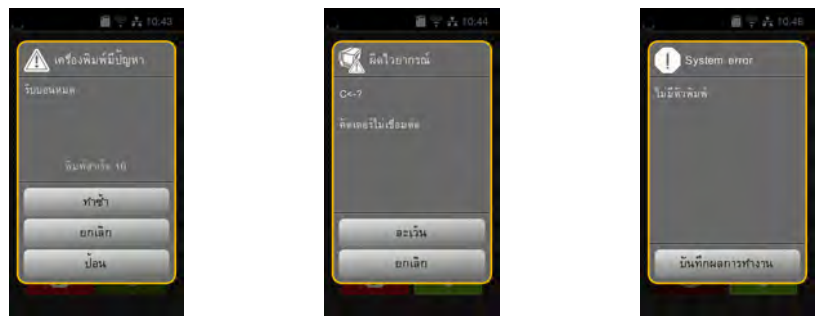

รูปภาพ 29 หน้าต่างแสดงข้อผิดพลาด

การจัดการกับข้อผิดพลาดขึ้นอยู่กับประเภทของข้อผิดพลาด $\triangleright$  [7.2 ในหน้า 29](#page-28-1) เพื่อให้การทำ งานต่อไปได้ จะมีการเสนอวิธีการดังนี้ในหน้าต่างแสดงข้อผิดพลาด:

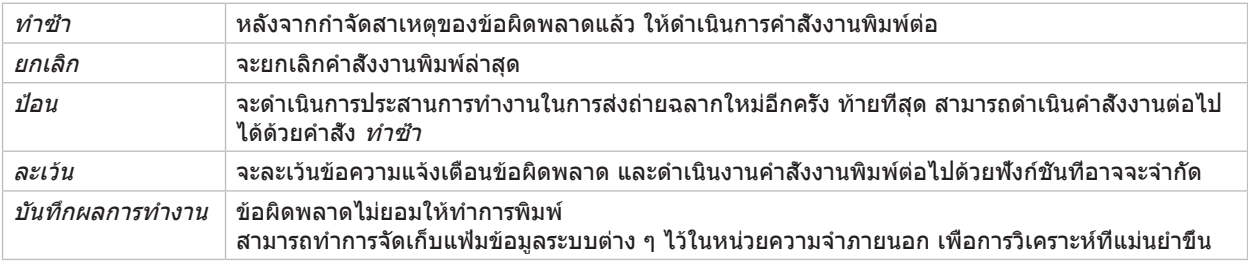

ตาราง 6 อินเทอร์เฟซปุ่มควบคุมในหน้าต่างแสดงข้อผิดพลาด

# **7.2 ข้อความแจ้งเตือนข้อผิดพลาด และการแก้ไขข้อผิดพลาด**

<span id="page-28-1"></span>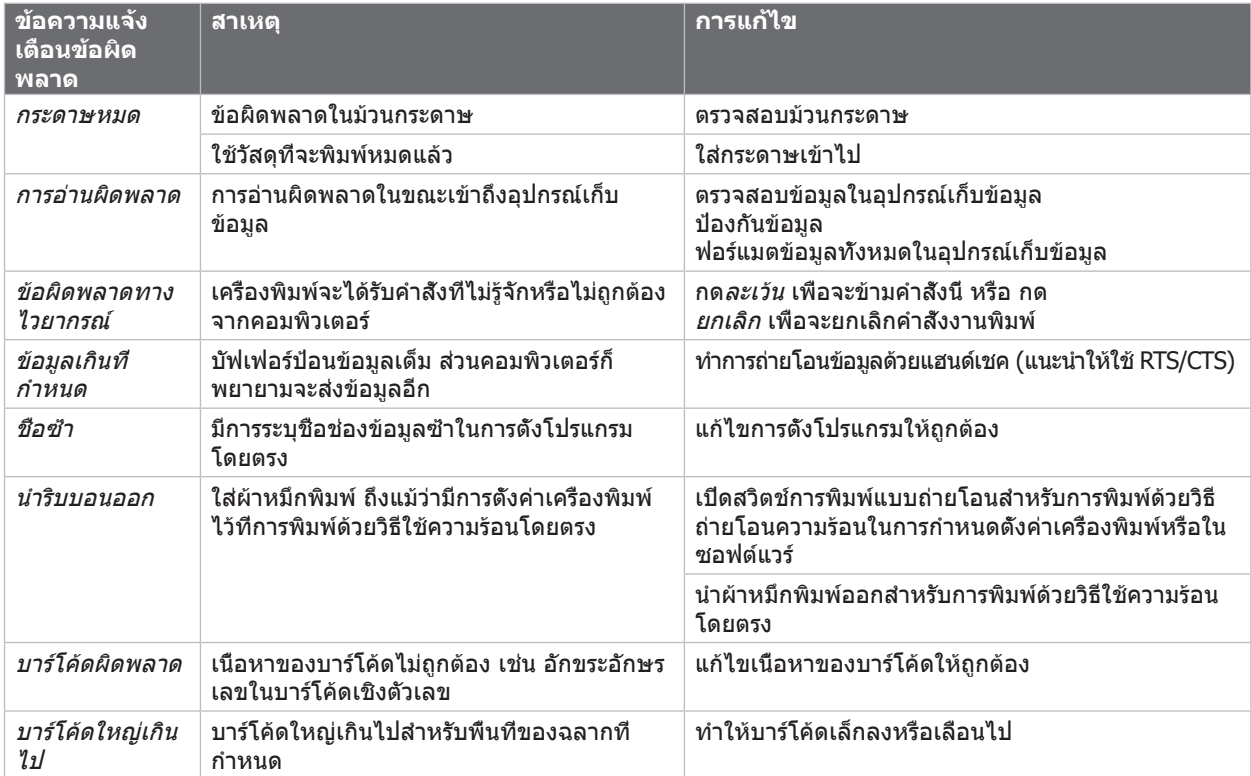

# 30 **7  [การแก้ไขปัญหาข้อผิดพลาด](#page-28-2)** 30

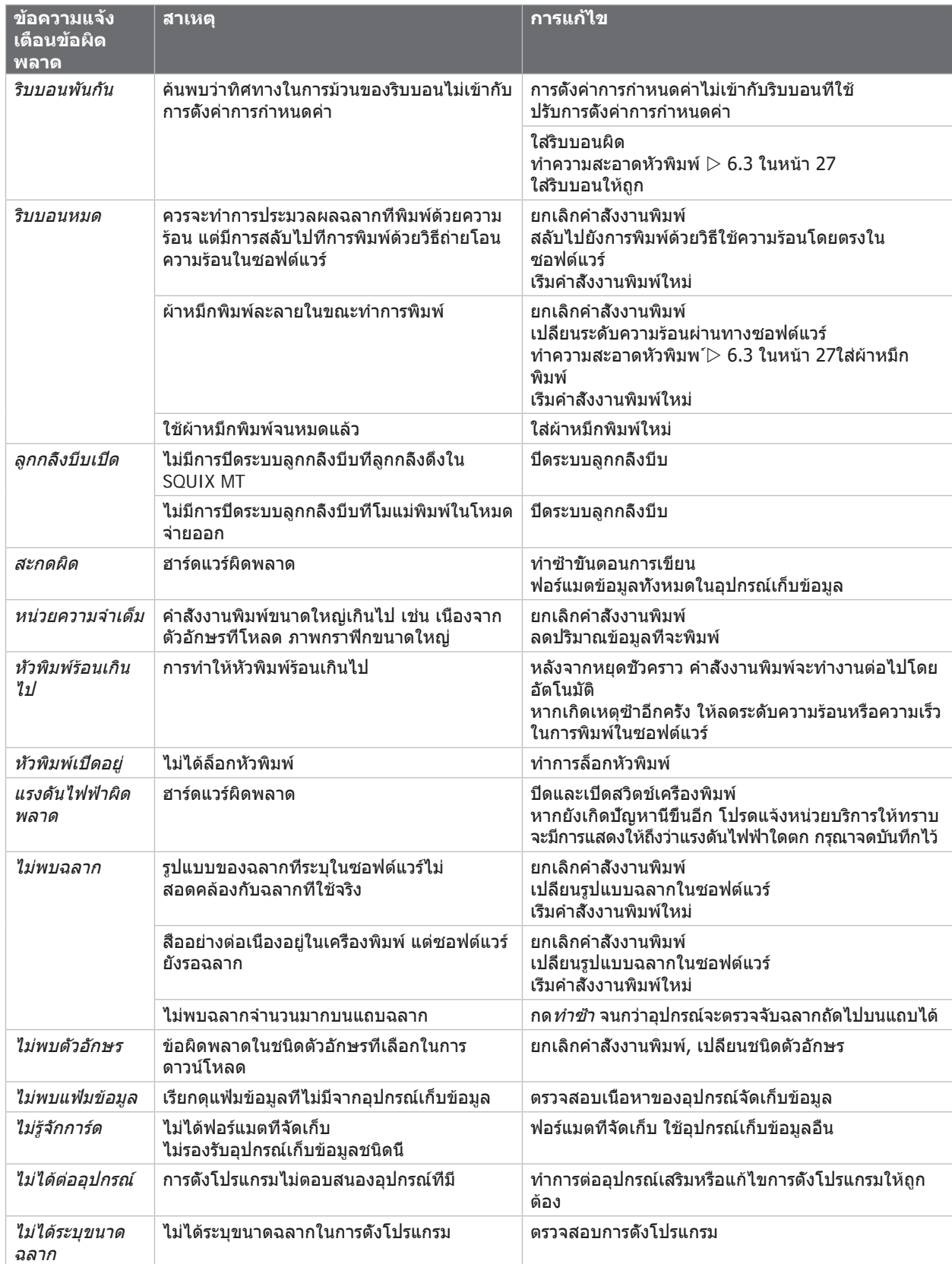

ตาราง 7 ข้อความแจ้งเตือนข้อผิดพลาดและการแก้ไขข้อผิดพลาด

# <span id="page-30-0"></span>**7  [การแก้ไขปัญหาข้อผิดพลาด](#page-28-2)** 31

# **7.3 การแก้ไขปัญหา**

![](_page_30_Picture_246.jpeg)

ตาราง 8 การแก้ไขปัญหา

# <span id="page-31-0"></span>32 **8 ฉลาก / สื่ออย่างต่อเนื่อง** 32

![](_page_31_Figure_1.jpeg)

<span id="page-31-1"></span>![](_page_31_Figure_3.jpeg)

รูปภาพ 30 ขนาดของฉลาก / สื่ออย่างต่อเนื่อง

![](_page_31_Picture_351.jpeg)

• โปรดคำนึงถึงความต้านทานการบิดงอ! วัสดุต้องสามารถวางชิดกับโมแม่พิมพ์!

ตาราง 9 ขนาดของฉลาก / สื่ออย่างต่อเนื่อง

# <span id="page-32-0"></span>**8 ฉลาก / [สื่ออย่างต่อเนื่อง](#page-31-1)**

#### **8.2 ขนาดเครื่อง**

![](_page_32_Figure_2.jpeg)

อุปกรณ์ที่มีเส้นแนวป้อนวัสดุวางชิดซ้าย อุปกรณ์ที่มีเส้นแนวป้อนวัสดุวางตรงกลาง

#### รูปภาพ 31 ขนาดเครื่อง

![](_page_32_Picture_535.jpeg)

#### <span id="page-33-0"></span>**8.3 ขนาดสำ หรับ ตำ แหน่งสะท้อนแสง**

![](_page_33_Figure_2.jpeg)

รูปภาพ 32 ขนาดสำ หรับตำ แหน่งสะท้อนแสง

![](_page_33_Picture_291.jpeg)

ตาราง 11 ขนาดสำ หรับตำ แหน่งสะท้อนแสง

**i คำ แนะนำ ! การตรวจพบของตำ แหน่งสะท้อนแสงด้วยเซ็นเซอร์ฉลาก ไม่เพียงแต่เป็นไปได้ในขบวนการสะท้อนแสง แต่ยังเป็นไปได้ ในขบวนการแสงส่องผ่านในวัสดุที่โปร่งแสง**

# <span id="page-34-0"></span>**8 ฉลาก / [สื่ออย่างต่อเนื่อง](#page-31-1)**

#### **8.4 ขนาดสำ หรับการเจาะรู**

![](_page_34_Figure_2.jpeg)

ความหนาต่ำ สุดของวัสดุรองรับ 0.06 มม.

รูปภาพ 33 ขนาดสำ หรับการเจาะรู

![](_page_34_Picture_286.jpeg)

ตาราง 12 ขนาดสำ หรับการเจาะรู

![](_page_34_Figure_11.jpeg)

![](_page_34_Figure_12.jpeg)

![](_page_34_Figure_13.jpeg)

![](_page_34_Picture_14.jpeg)

 $\Box$ 

![](_page_34_Picture_15.jpeg)

![](_page_34_Picture_287.jpeg)

ไม่แนะนำ ! ไม่แนะนำ !

รูปภาพ 34 ตัวอย่างสำ หรับการเจาะรู

#### <span id="page-35-0"></span>36 **9 การอนุญาตให้ใช้งาน** 36

### **9.1 คำ แนะนำ เกี่ยวกับมาตรฐานสินค้าอุตสาหกรรมของ EU**

เครื่องพิมพ์ฉลากของซีรี่ย์ SQUIX ตรงกับข้อกำ หนดความต้องการพื้นฐานด้านความปลอดภัยและสุขภาพร่างกายที่เกี่ยวข้องของ ระเบียบข้อบังคับ EU:

- อุปกรณ์ไฟฟ้าที่ใช้งานสอดคล้องกับระเบียบข้อบังคับ 2014/35/EU สำ หรับการใช้งานภายในขีดจำ กัดแรงดันไฟฟ้าที่กำ หนด
- ระเบียบข้อบังคับ 2014/30/EU เกี่ยวกับความเข้ากันได้ทางแม่เหล็กไฟฟ้า
- ระเบียบข้อบังคับ 2011/65/EU เกี่ยวกับการจำ กัดการใช้วัตถุอันตรายที่กำ หนดในอุปกรณ์ไฟฟ้าและอุปกรณ์อิเล็กทรอนิกส์

#### **มาตรฐานสินค้าอุตสาหกรรมของ EU**

 $\triangleright$  [https://www.cab.de/media/pushfile.cfm?file=2](https://www.cab.de/media/pushfile.cfm?file=2752)752

![](_page_35_Picture_8.jpeg)

#### **9.2 FCC**

**NOTE : This equipment has been tested and found to comply with the limits for a Class A digital device, pursuant to Part 15 of the FCC Rules. These limits are designed to provide reasonable protection against harmful interference when the equipment is operated in a commercial environment. The equipment generates, uses, and can radiate radio frequency and, if not installed and used in accordance with the instruction manual, may cause harmful interference to radio communications. Operation of this equipment in a residential area is likely to cause harmful interference in which case the user may be required to correct the interference at his own expense.**

# <span id="page-36-0"></span>**10 ดัชนีคำ สำ คัญ** 37

![](_page_36_Picture_446.jpeg)

![](_page_36_Picture_447.jpeg)

หน้าว่าง